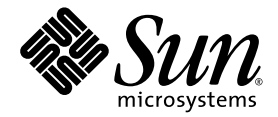

### Sun Fire™ X4100 サーバー、Sun Fire X4200 サーバー、 Sun Fire X4100 M2 サーバー、Sun Fire X4200 M2 サーバー のオペレーティングシステムインストールガイド

Sun Microsystems, Inc. www.sun.com

部品番号 820-0739-10 2007 年 2 月、改訂 A

本書に関するコメントは、次の宛先までお送りください。http://www.sun.com/hwdocs/feedback

Copyright 2006 Sun Microsystems, Inc., 4150 Network Circle, Santa Clara, California 95054, U.S.A. All rights reserved.

米国 Sun Microsystems, Inc.(以降、米国 Sun Microsystems 社とします)は、本書に記載されている技術に関連する知的所有権を所有して<br>います。特に、これに限定されず、これらの知的所有権には、http://www.sun.com/patents に掲載されている 1 つまたは複数の米国特許、<br>米国ならびに他の国における 1 つまたは複数の特許または申請中の特許が含まれます。

本書および本製品は、その使用、複製、再頒布および逆コンパイルを制限するライセンスに基づいて頒布されます。米国 Sun Microsystems 社またはそのライセンス許諾者の書面による事前の許可なくして、本書または製品のいかなる部分もいかなる手段および形式によっても複 製することを禁じます。

本製品に含まれるサードパーティーソフトウェア(フォントに関するテクノロジーを含む)は、著作権を有する当該各社より米国 Sun Microsystems 社へライセンス供与されているものです。

本製品の一部は、Berkeley BSD systems に由来し、University of California からライセンスを受けています。UNIX は、X/Open Company,<br>Ltd. の米国ならびに他の国における登録商標で、X/Open Company, Ltd. が所有する独占的ライセンス供与権に基づいて、米国 Sun<br>Microsystems 社にライセンス供与されています。

Sun、Sun Microsystems、Sun のロゴマーク、Java、AnswerBook2、docs.sun.com、Sun Fire、Solaris は、Sun Microsystems, Inc. の米国お よびその他の国における商標または登録商標です。

SPARC の商標はすべて、ライセンス契約に基づいて使用されており、SPARC International, Inc. の米国およびその他の国における商標また は登録商標です。SPARC 商標の付いた製品には、米国 Sun Microsystems 社が開発したアーキテクチャーが採用されています。

AMD Opteron は Advanced Microdevices, Inc. の商標または登録商標です。

OPEN LOOK および Sun™ グラフィカルユーザーインタフェースは、米国 Sun Microsystems 社がユーザーおよびライセンス被許諾者のた<br>めに開発したものです。米国 Sun Microsystems 社は、ビジュアルまたはグラフィカルユーザーインタフェースの概念を先駆的に研究、開発<br>し、コンピュータ業界に貢献した Xerox 社の努力を高く評価いたします。米国 Sun Microsystems 社は、Xerox グ

米国政府の権利 - 商用。政府関連のユーザーは、米国 Sun Microsystems 社の標準ライセンス契約、および FAR とその補足条項に従う必要が あります。

本書は、「現状のまま」の形で提供され、法律により免責が認められない場合を除き、商品性、特定目的への適合性、第三者の権利の非侵 害に関する暗黙の保証を含む、いかなる明示的および暗示的な保証も伴わないものとします。

Copyright 2006 Sun Microsystems, Inc., 4150 Network Circle, Santa Clara, Californie 95054, Etats-Unis. Tous droits réservés.

Sun Microsystems, Inc. a les droits de propriété intellectuels relatants à la technologie qui est décrit dans ce document. En particulier, et sans la limitation, ces droits de propriété intellectuels peuvent inclure un ou plus des brevets américains énumérés à http://www.sun.com/patents et<br>un ou les brevets plus supplémentaires ou les applications de brevet en attente d

Ce produit ou document est protégé par un copyright et distribué avec des licences qui en restreignent l'utilisation, la copie, la distribution, et la décompilation. Aucune partie de ce produit ou document ne peut être reproduite sous aucune forme, par quelque moyen que ce soit, sans l'autorisation préalable et écrite de Sun et de ses bailleurs de licence, s'il y en a.

Le logiciel détenu par des tiers, et qui comprend la technologie relative aux polices de caractères, est protégé par un copyright et licencié par des<br>fournisseurs de Sun.

Des parties de ce produit pourront être dérivées des systèmes Berkeley BSD licenciés par l'Université de Californie. UNIX est une marque déposée aux Etats-Unis et dans d'autres pays et licenciée exclusivement par X/Open Company, Ltd.

Sun, Sun Microsystems, le logo Sun, Java, AnswerBook2, docs.sun.com, Sun Fire, et Solaris sont des marques de fabrique ou des marques<br>déposées de Sun Microsystems, Inc. aux Etats-Unis et dans d'autres pays.

Toutes les marques SPARC sont utilisées sous licence et sont des marques de fabrique ou des marques déposées de SPARC International, Inc. aux Etats-Unis et dans d'autres pays. Les produits portant les marques SPARC sont basés sur une architecture développée par Sun Microsystems, Inc.

AMD Opteron est une marque de fabrique ou une marque deposee de Advanced Microdevices, Inc.

L'interface d'utilisation graphique OPEN LOOK et Sun™ a été développée par Sun Microsystems, Inc. pour ses utilisateurs et licenciés. Sun reconnaît les efforts de pionniers de Xerox pour la recherche et le développement d pour l'industrie de l'informatique. Sun défient une license non exclusive de Xerox sur l'interface d'utilisation graphique Xerox, cette licence couvrant également les licenciées de Sun qui mettent en place l'interface d 'utilisation graphique OPEN LOOK et qui en outre se conforment aux licences écrites de Sun.

LA DOCUMENTATION EST FOURNIE "EN L'ÉTAT" ET TOUTES AUTRES CONDITIONS, DECLARATIONS ET GARANTIES EXPRESSES OU TACITES SONT FORMELLEMENT EXCLUES, DANS LA MESURE AUTORISEE PAR LA LOI APPLICABLE, Y COMPRIS NOTAMMENT TOUTE GARANTIE IMPLICITE RELATIVE A LA QUALITE MARCHANDE, A L'APTITUDE A UNE UTILISATION PARTICULIERE OU A L'ABSENCE DE CONTREFAÇON.

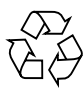

リサイクル してください

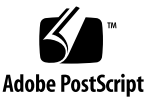

## 目次

[はじめに](#page-10-0) **xi**

#### **1.** [概要](#page-14-0) **1**

Sun Fire X4100 サーバー および Sun Fire X4200 [サーバーへのオペレーティングシ](#page-14-1) [ステムのインストールについて](#page-14-1) 1

[準備すべき事柄](#page-14-2) 1

[決定すべき事柄](#page-15-0) 2

[次の作業](#page-16-0) 3

**2. [Solaris 10](#page-18-0) 5**

Solaris OS [のインストール](#page-18-1) 5

[概要](#page-19-0) 6

Solaris 10 [関連の情報の場所](#page-23-0) 10

Solaris OS [をインストールする準備](#page-23-1) 10

[インストールの前提条件](#page-24-0) 11

GRUB [環境でサーバーをブートする方法](#page-25-0) 12

PXE [を使ってサーバーをネットワーク経由でブートする方法](#page-25-1) 12

[開始前のご注意](#page-26-0) 13

[作業方法](#page-26-1) 13

配布メディアから Solaris OS [をインストールする方法](#page-27-0) 14 [開始前のご注意](#page-27-1) 14 [作業方法](#page-27-2) 14 [シリアルコンソールを使って](#page-28-0) Solaris OS をインストールする方法 15 [開始前のご注意](#page-28-1) 15 [作業方法](#page-29-0) 16

#### **3. [RedHat Enterprise Linux](#page-32-0) 19**

[RedHat Enterprise Linux](#page-32-1) のインストール 19 RedHat [のインストールと管理に関するマニュアル](#page-33-0) 20 RedHat Enterprise Linux [インストールの作業マップ](#page-34-0) 21 [RedHat Enterprise Linux](#page-35-0) をインストールする準備 22 [インストールの前提条件](#page-35-1) 22 [追加ソフトウェアアップデートまたはパッチ](#page-35-2) 22 [RedHat Enterprise Linux](#page-36-0) のドライバ CD を作成する方法 23 [開始前のご注意](#page-36-1) 23 [作業方法](#page-36-2) 23 配布メディアから [RedHat Enterprise Linux](#page-38-0) をインストールする方法 25 [開始前のご注意](#page-38-1) 25 [必要なアイテム](#page-39-0) 26 [作業方法](#page-39-1) 26 [次の作業](#page-40-0) 27 RedHat Enterprise Linux [オペレーティングシステムおよびドライバをアップ](#page-41-0) [デートする方法](#page-41-0) 28 [開始前のご注意](#page-41-1) 28 [作業方法](#page-42-0) 29 RedHat Enterprise Linux [ソフトウェアのアップデート](#page-42-1) 29 SCSI [ドライバのアップデート](#page-42-2) 29

[リモートコンソールアプリケーションから](#page-44-0) RedHat Enterprise Linux をインス [トールする方法](#page-44-0) 31 [作業方法](#page-44-1) 31 [RedHat Enterprise Linux](#page-46-0) および PXE 33 [RedHat Enterprise Linux](#page-46-1) および PXE の概要 33 [作業マップ](#page-46-2) 33 PXE サーバーに PXE [インストールイメージを作成する方法](#page-47-0) 34 [開始前のご注意](#page-47-1) 34 [作業方法](#page-47-2) 34 PXE サーバーから [RedHat Enterprise Linux](#page-50-0) をインストールする方法 37 [開始前のご注意](#page-50-1) 37 [作業方法](#page-50-2) 37

#### **4. [SUSE Linux Enterprise Server 9 3](#page-52-0)9**

[SUSE Linux Enterprise Server 9](#page-52-1) のインストール 39

SLES 9 [のインストールに関する重要なガイドライン](#page-53-0) 40

SUSE Linux [のインストールと設定に関するマニュアル](#page-53-1) 40

[SUSE Linux Enterprise Server 9](#page-54-0) のインストールの作業マップ 41 [SUSE Linux Enterprise Server 9](#page-55-0) をインストールする準備 42

[インストールの前提条件](#page-55-1) 42

SLES9 [オペレーティングシステムをアップデートする方法](#page-55-2) 42

[作業方法](#page-56-0) 43

配布メディアから SLES9 [をインストールする方法](#page-56-1) 43

[開始前のご注意](#page-56-2) 43

[必要なアイテム](#page-56-3) 43

[作業方法](#page-57-0) 44

[リモートコンソールアプリケーションから](#page-57-1) SLES9 をインストールする方法 44 [作業方法](#page-57-2) 44

[SUSE Linux Enterprise Server 9](#page-59-0) および PXE 46

[SUSE Linux Enterprise Server 9 SP3](#page-59-1) および PXE について 46

[作業マップ](#page-59-2) 46

PXE サーバーに SLES9 Service Pack PXE [インストールイメージを作成す](#page-60-0) [る方法](#page-60-0) 47 [開始前のご注意](#page-60-1) 47 [作業方法](#page-60-2) 47 PXE サーバーから SLES9 SP3 [をインストールする方法](#page-64-0) 51 [開始前のご注意](#page-64-1) 51 [作業方法](#page-64-2) 51

**A. PXE** [インストール対応のネットワーク事前設定](#page-66-0) **53**

RedHat Enterprise Linux の PXE [インストールに対応するようにネットワークを](#page-66-1) [事前設定する方法](#page-66-1) 53 [必要なアイテム](#page-67-0) 54 リソース CD [のファイルのコピー](#page-67-1) 54 DHCP [サーバーの設定](#page-68-0) 55 portmap [のインストール](#page-69-0) 56 TFTP [サービスの設定](#page-69-1) 56 neopxe [ブートサーバーデーモンのインストールおよび設定](#page-70-0) 57 NFS [サービスの設定](#page-72-0) 59 [ファイアウォールの無効化](#page-72-1) 59 RedHat Enterprise Linux [のネットワークからのインストール](#page-73-0) 60 SUSE Enterprise Linux Server の PXE [インストールに対応するようにネットワー](#page-74-0) [クを事前設定する方法](#page-74-0) 61 [必要なアイテム](#page-74-1) 61 リソース CD [のファイルのコピー](#page-75-0) 62 DHCP [サーバーの設定](#page-75-1) 62 portmap [のインストール](#page-76-0) 63 TFTP [サービスの設定](#page-77-0) 64 neopxe [ブートサーバーデーモンのインストールおよび設定](#page-77-1) 64

NFS [サービスの設定](#page-79-0) 66 [ファイアウォールの無効化](#page-80-0) 67 SLES9 および SLES9 Service Pack [のネットワークからのインストール](#page-80-1) 67

#### **B. [Sun Installation Assistant CD](#page-82-0) 69**

[Sun Installation Assistant CD](#page-82-1) の概要 69

[エラーメッセージ](#page-83-0) 70

[ログファイル](#page-84-0) 71

[Sun Installation Assistant](#page-84-1) の使い方 71

[開始前のご注意](#page-84-2) 71

[作業方法](#page-85-0) 72

PXE ブートから [Sun Installation Assistant](#page-88-0) を設定する方法 75

[作業方法](#page-89-0) 76

PXE サーバーからの [Sun Installation Assistant](#page-90-0) のブート 77

[索引](#page-92-0) **79**

**viii** Sun Fire X4100 サーバー、Sun Fire X4200 サーバー、Sun Fire X4100 M2 サーバー、Sun Fire X4200 M2 サーバーの ----<br>オペレーティングシステムインストールガイド • 2007 年 2 月

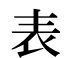

- 表 [2-1](#page-19-1) Solaris オペレーティングシステムの最低バージョン 6
- 表 [2-2](#page-20-0) Solaris OS を初期インストールする場合の作業マップ 7
- 表 [2-3](#page-21-0) 最低システム要件 8
- 表 [2-4](#page-22-0) インストール方法 9
- 表 [3-1](#page-33-1) Red Hat Enterprise Linux の関連マニュアル 20

**x** Sun Fire X4100 サーバー、Sun Fire X4200 サーバー、Sun Fire X4100 M2 サーバー、Sun Fire X4200 M2 サーバーの オペレーティングシステムインストールガイド • 2007 年 2 月

## <span id="page-10-0"></span>はじめに

この『Sun Fire X4100 サーバー、Sun Fire X4200 サーバー、Sun Fire X4100 M2 サー バー、Sun Fire X4200 M2 サーバーのオペレーティングシステムインストールガイ ド』では、サーバーを使用できる状態にするまでの手順(オペレーティングシステム のインストールとソフトウェアの初期設定)について説明します。

本書の情報は、特に説明がない限り、オリジナルの Sun Fire X4100 サーバー、Sun Fire X4200 サーバー、Sun Fire X4100 M2 サーバー、Sun Fire X4200 M2 サーバーに 適用されます。

# 製品のアップデート

ダウンロードできる Sun Fire X4100 サーバーおよび Sun Fire X4200 サーバー製品の アップデートについては、次の Web サイトの「Downloads(ダウンロード)」リンク を参照してください。

http://www.sun.com/servers/entry/x4100/downloads.jsp

http://www.sun.com/servers/entry/x4200/downloads.jsp

これらのサイトでは、ファームウェアとドライバ、CD-ROM .iso イメージのアップ デートが提供されています。

## 関連ドキュメント

サーバーのドキュメントセットの説明については、システムに付属している『ドキュ メントの場所』シートを参照するか、製品のドキュメントサイトをご覧ください。次 の URL を参照し、ご使用の製品のページに移動してください。

<http://www.sun.com/documentation>

これらのドキュメントの一部については、上記に記載された Web サイトでフランス 語、簡体字中国語、繁体字中国語、韓国語、日本語の翻訳版が入手可能です。英語版 は頻繁に改訂されており、翻訳版よりも最新の情報が記載されています。

Sun ハードウェアのすべてのドキュメントについては、次の URL を参照してくだ さい。

<http://www.sun.com/documentation>

Solaris およびその他ソフトウェアのドキュメントについては、次の URL を参照して ください。

<http://docs.sun.com>

### UNIX コマンドの使い方

このマニュアルには、基本的な UNIX® コマンドや、システムのシャットダウンや起 動、デバイスの設定などの手順に関する情報は含まれていないことがあります。この ような情報については、次のマニュアルを参照してください。

- システムに付属のソフトウェアマニュアル
- 次の場所にある Solaris™ オペレーティングシステムのドキュメント

http://docs.sun.com

# サードパーティーの Web サイト

Sun 社は、本書で挙げているサードパーティーの Web サイトの利用について責任を 負いません。また、当該サイトまたはリソースから入手可能なコンテンツや広告、製 品またはその他の素材を推奨したり、責任あるいは法的義務を負うものではありませ ん。さらに、他社の Web サイトやリソースに掲載されているコンテンツ、製品、 サービスなどの使用や依存により生じた実際の、または嫌疑的な損害や損失について も責任を負いません。

## 表記上の規則

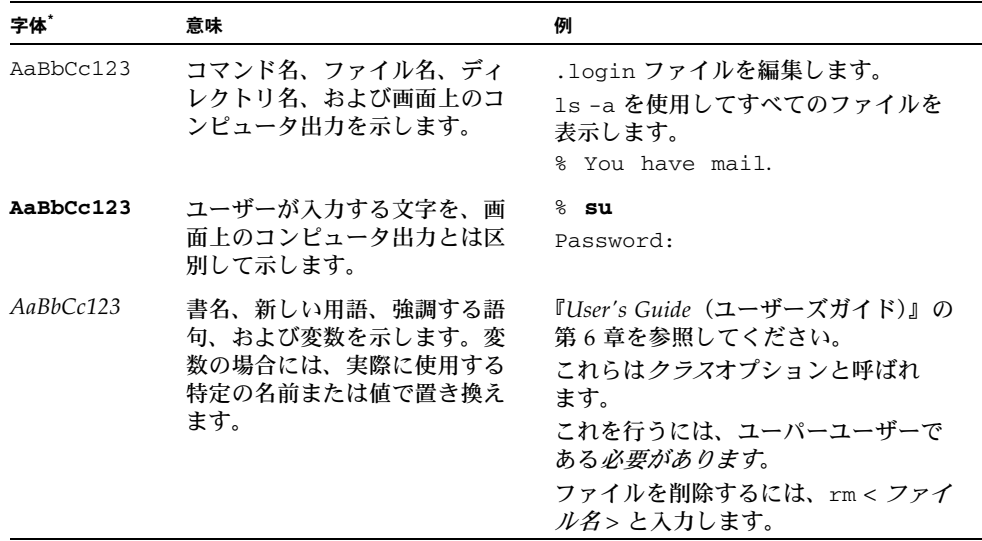

\* ご使用のブラウザの設定によっては、表示内容が多少異なる場合もあります。

## コメントをお寄せください

Sun 社は、ドキュメントの改善を常に心がけており、皆様のコメントや提案を歓迎い たします。コメントは次のサイトを通してお送りください。

http://www.sun.com/hwdocs/feedback

フィードバックには、本書のタイトルと部品番号を記載してください。

『Sun Fire X4100 サーバー、Sun Fire X4200 サーバー、Sun Fire X4100 M2 サーバー、 Sun Fire X4200 M2 サーバーのオペレーティングシステムインストールガイド』、部 品番号 820-0739-10

### <span id="page-14-0"></span>概要

本書は、特に説明がない限り、オリジナルの Sun Fire X4100 および Sun Fire X4200 サーバーと Sun Fire X4100 M2 および Sun Fire X4200 M2 サーバーの両方に適用され ます。

# <span id="page-14-1"></span>Sun Fire X4100 サーバー および Sun Fire X4200 サーバーへのオペレーティングシ ステムのインストールについて

サポートされているオペレーティングシステム(OS)の配布方法にはいくつもあり、 それぞれに何種類かのインストール方法があります。このセクションは、あくまで一 般的なガイドで、詳細な手順については参照先の手順に従ってください。

注 – このマニュアルでは、Solaris と Linux OS のインストール方法のみを説明しま す。Windows Server 2003 を Sun Fire X4100 サーバーや Sun Fire X4200 サーバーに インストールする手順については、『Sun Fire X4100 サーバーおよび Sun Fire X4200 サーバーの Windows オペレーティングシステムインストールガイド』(820-0744) を参照してください。

#### <span id="page-14-2"></span>準備すべき事柄

次の準備ステップを完了してから A インストールを開始してください。

- サーバーハードウェアを設置します。
- ■(省略可)サービスプロセッサを設定します(希望に応じて、インストール後に設 定できます)。
- (Solaris のみ) リソース CD のソフトウェアをインストールし、セットアップしま す。Sun Fire X4100 M2 サーバーと Sun Fire X4200 M2 サーバーのリソース CD は、ツールとドライバの CD と呼んでいます。
- (Linux のみ) ドライバ CD を作成するか、Sun Installation Assistant を使用しま す(推奨)。Linux OS 固有のドライバ CD の作成についてのセクション、または Sun Installation Assistant についてのセクションを参照してください。
- IP アドレスおよびネットマスクなどの必要な情報を収集します。

### <span id="page-15-0"></span>決定すべき事柄

また、次の事項を決定する必要があります。

■ Sun Fire X4100 サーバーまたは Sun Fire X4200 サーバーにインストールするオペ レーティングシステムの種類

Sun Fire X4100 および X4200 シリーズのサーバーでサポートされているオペ レーティングシステムの最新のリストについては、次の Web サイトを参照して ください。

http://www.sun.com/servers/entry/x4100/os.jsp

■ Sun Fire X4100 M2 サーバーまたは Sun Fire X4200 M2 サーバーにインストールす るオペレーティングシステムの種類

Sun Fire X4100 M2 および X4200 M2 シリーズのサーバーでサポートされているオ ペレーティングシステムの最新のリストについては、次の Web サイトを参照して ください。

http://www.sun.com/servers/entry/x4100/os.jsp

■ ディスクレスブートのためのサーバー設定の有無

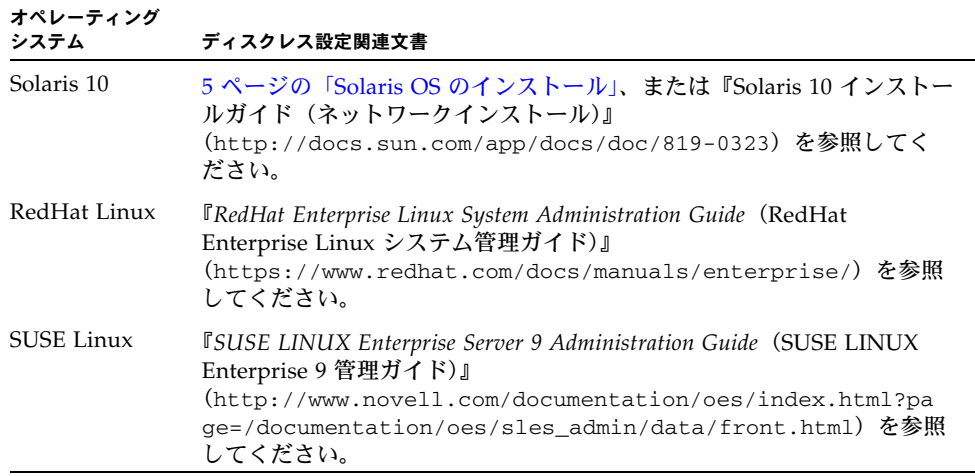

■ 使用するインストール方法

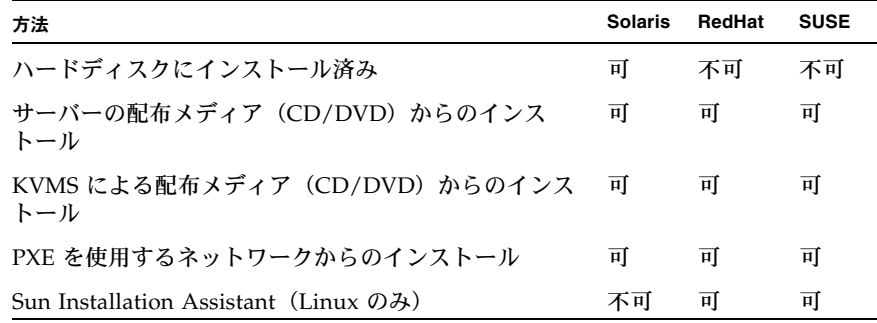

注 – Sun Fire X4100 サーバーおよび Sun Fire X4200 サーバーには、業界標準の KVMS デバイスを、USB ポートまたは ILOM リモートコンソールアプリケーション を使って接続できます。システムへの USB 接続設定の詳細は、サーバーハードウェ アに関するマニュアルを参照してください。ILOM リモートコンソールアプリケー ションを使ってリモートの KVMS をサーバーに接続する手順は、『*Sun Fire X4100 or Sun Fire X4200 System Management Guide*(Sun Fire X4100 および Sun Fire X4200 サーバーシステム管理ガイド)』(819-1160)を参照してください。

関連手順については、このマニュアル内で、該当するオペレーティングシステムにつ いて説明している章を参照してください。

■ オペレーティングシステムおよびドライバのアップデートの必要の有無

通常、オペレーティングシステムのインストール後にアップデートを実行する必要が あります。詳細は、使用しているオペレーティングシステムについて説明している章 を参照してください。

#### <span id="page-16-0"></span>次の作業

このマニュアルの各セクションで、インストールについて詳しく説明しています。使 用しているオペレーティングシステムについて説明している章を参照してください。

また、オペレーティングシステムに関するインストール、管理、および設定に関する ドキュメントも揃えておいてください。通常は、マニュアル冊子として配布メディア に付属しているか、メディアの PDF ファイルに含まれています。多くの場合、最新 版のドキュメントを OS ベンダーの Web サイトからダウンロードできます。

**4** Sun Fire X4100 サーバー、Sun Fire X4200 サーバー、Sun Fire X4100 M2 サーバー、Sun Fire X4200 M2 サー バーのオペレーティングシステムインストールガイド • 2007 年 2 月

### <span id="page-18-0"></span>Solaris 10

注 – 本書は、特に説明がない限り、オリジナルの Sun Fire X4100 および Sun Fire X4200 サーバーと Sun Fire X4100 M2 および Sun Fire X4200 M2 サーバーの両方に 適用されます。

# <span id="page-18-2"></span><span id="page-18-1"></span>Solaris OS のインストール

注 – この章では、ネットワークまたはメディアから Solaris 10 オペレーティングシス テムをインストールする手順について説明します。サーバーに Solaris 10 がプリイン ストールされている場合は、『Sun Fire X4100 サーバーおよび Sun Fire X4200 サー バーの設置マニュアル』(820-0734)の手順に従って設定してください。このマニュ アルは、Sun Fire X4100 M2 サーバーおよび Sun Fire X4200 M2 サーバーについても 説明しています。

この章では、Solaris™ オペレーティングシステム (Solaris OS) を Sun Fire X4100 サーバーまたは Sun Fire X4200 サーバーにインストールするための予備知識を説明し います。また、インストールの詳細を説明している参照先の Solaris OS のマニュアル を示します。

<span id="page-19-0"></span>Solaris のこのリリースは、プロセッサアーキテクチャとして SPARC® および x86 の 各製品群(UltraSPARC®、SPARC64、IA-32、AMD64)を使用するシステムをサポー トしています。

サポートされている SPARC ベースのシステムの一覧は、『Solaris 10 Sun ハードウェ アマニュアル』(http://docs.sun.com)に記載されています。サポートされてい る x86 ベースのシステムは、「Solaris Hardware Compatibility List(Solaris ハード ウェア互換リスト)」(http://www.sun.com/bigadmin/hcl)に記載されていま す。ここでは、各種プラットフォーム間の実装の違いが示されています。

このマニュアルでは、「x86」は、Intel の 32 ビットマイクロプロセッサ製品群、およ び AMD が製造する 64 ビットおよび 32 ビットの互換マイクロプロセッサを指すもの とします。サポートされているシステムについては、「Solaris Hardware Compatibility List(Solaris ハードウェア互換リスト)」を参照してください。

<span id="page-19-1"></span><sup>表</sup> **2-1** Solaris オペレーティングシステムの最低バージョン

|                         | Sun Fire X4100 サーバーおよび<br>Sun Fire X4200 サーバー                | Sun Fire X4100 M2 サーバーおよび<br>Sun Fire X4200 M2 サーバー |
|-------------------------|--------------------------------------------------------------|-----------------------------------------------------|
| 最低バージョン                 | x86/x64 64 ビット版および 32 ビッ<br>ト版 AMD プロセッサには Solaris<br>103/05 | Solaris 10 6/06                                     |
| 推奨バージョン Solaris 10 1/06 |                                                              | Solaris 10 6/06                                     |

Solaris 10 は、次の Web サイトからダウンロードするか、メディアを注文できます。

http://www.sun.com/software/solaris/get.jsp

Solaris 10 3/05 がハードドライブにプリインストールされている場合は、その他のソ フトウェアはリソース CD に収録されています。Sun Fire X4100 M2 サーバーと Sun Fire X4200 M2 サーバーのリソース CD は、ツールとドライバの CD と呼んでいます。 Solaris OS を注文する必要がある場合や、リソース CD がない場合は、Sun のサービ スプロバイダにお問い合わせください。

Solaris 10 の最新バージョン、ハードウェアの互換性については、 http://www.sunsolve.sun.com を参照してください。

注 – Solaris 10 オペレーティングシステムに付属しているインストール用 CD や DVD のメディアやマニュアルには、SPARC プラットフォーム版と x86 プラット フォーム版があります。Sun Fire X4100 サーバーと Sun Fire X4200 サーバーには、 x86 プラットフォーム版のメディアを使用してください。

Sun Fire X4100 サーバーまたは Sun Fire X4200 サーバーには、次のいずれかの方法で Solaris OS をインストールできます。

- DVD または CD-ROM メディアから、Solaris のインストールプログラムを使用し て、対話的に単一のサーバーにインストールします。
- Preboot Execution Environment (PXE) 技術を使用して、次の方法により、ネッ トワーク経由で単一または複数のサーバーにインストールします。
	- リモートの DVD イメージまたは CD イメージから、ネットワーク経由で Solaris のインストールプログラムを使用します。
	- JumpStart™ を使用してインストールします。
	- ディスクレスブートを実行します。
	- シリアルコンソールを使用してインストールします。
- ハードドライブにプリインストールされている Solaris 10 オペレーティングシステ ムのイメージをブートします。

Solaris 10 オペレーティングシステムのインストール用メディア に収録されているプ ログラムは、グラフィカルユーザーインタフェース(GUI)か、コンソールから文字 列を入力して実行します。Solaris インストールプログラムには、Solaris Device Configuration Assistant が含まれています。

表 [2-2](#page-20-0) を参考に、Solaris OS のインストール時にどの手順を実行するかを決定します。

注 – この章は、x86/x64 プラットフォーム上の Solaris OS の操作に慣れた上級シス テム管理者を対象としています。

| タスク                                                                                                    | 説明                                                                    | 指示書                                                                                                    |
|----------------------------------------------------------------------------------------------------|-----------------------------------------------------------------------|----------------------------------------------------------------------------------------------------|
| サーバーをセットアップします。                                                                                                    | サーバーハードウェアを設置し、<br>サービスプロセッサを設定します。                                   | Sun Fire X4100 サーバーおよび<br>Sun Fire X4200 サーバー設置マ<br>ニュアル (820-0734)                                                                          |
| <b><i>Sun Fire X4100 and Sun Fire X4200</i></b><br><i>Servers Product Notes</i> (Sun Fire<br>X4100 サーバーおよび Sun Fire<br>X4200 サーバーご使用にあたっ<br>て)』を確認します。 | このドキュメントには、Solaris ソ<br>フトウェアおよびパッチに関する最<br>新情報が記載されています。             | Sun Fire X4100 and Sun Fire X4200<br><i>Servers Product Notes</i> (Sun Fire<br>X4100 サーバーおよび Sun Fire<br>X4200 サーバーご使用にあたって)<br>$(820-0729)$ |
| システム要件を確認します。                                                                                                    | 使用するサーバーが最低システム<br>要件を満たしていることを確認し<br>ます。                             | 表 2-3                                                                                                    |
| Solaris OS のインストールに必要<br>な情報を収集します。                                                                                                    | 収集する必要のある情報は、使用す<br>るシステム環境、および Solaris OS<br>のインストール方法によって異なり<br>ます。 | 「Solaris OS のインストール」<br>(5 ページ)                                                                                                    |

<span id="page-20-0"></span><sup>表</sup> **2-2** Solaris OS を初期インストールする場合の作業マップ

<sup>表</sup> **2-2** Solaris OS を初期インストールする場合の作業マップ (続き)

| タスク                            | 説明                                                                                                    | 指示書                                                                                                    |
|--------------------------------|----------------------------------------------------------------------------------------------------|----------------------------------------------------------------------------------------------------|
| Solaris OS のマニュアルを特定し<br>ます。   | ソフトウェアに添付されている<br>Solaris OS のマニュアルには、イ<br>ンストールについて知っておく必<br>要のある情報の大部分が記載され<br>ています。                                                                                             | 「Solaris 10 関連の情報の場所」 (10<br>ページ)                                                                                                    |
| Solaris OS をインストールします。         | インストール方法を選択し、手順を<br>確認します。                                                                                                    | 表 2-4                                                                                                    |
| 必要に応じて追加のソフトウェア<br>をインストールします。 | Solaris OS には Solaris OS ドライバ<br>が付属していますが、その他のソフ<br>トウェアはリソース CD からインス<br>トールする必要がありますSun Fire<br>X4100 M2 サーバーと Sun Fire<br>X4200 M2 サーバーのリソース CD<br>は、ツールとドライバの CD と呼ん<br>でいます。 | Sun Fire X4100 and Sun Fire X4200<br>Servers Product Notes (Sun Fire<br>X4100 サーバーおよび Sun Fire<br>X4200 サーバーご使用にあたって)<br>$(820-0729)$ |
| 必要に応じてパッチをインストー<br>ルします。       | パッチは、次の場所にある<br>SunSolve のパッチポータルで入手<br>できます。<br>http://www.sunsolve.sun.com                                                                                                    | Sun Fire X4100 サーバーおよび<br>Sun Fire X4200 サーバーのリリー<br>スノート                                                                             |

表 **2-3** 最低システム要件

<span id="page-21-0"></span>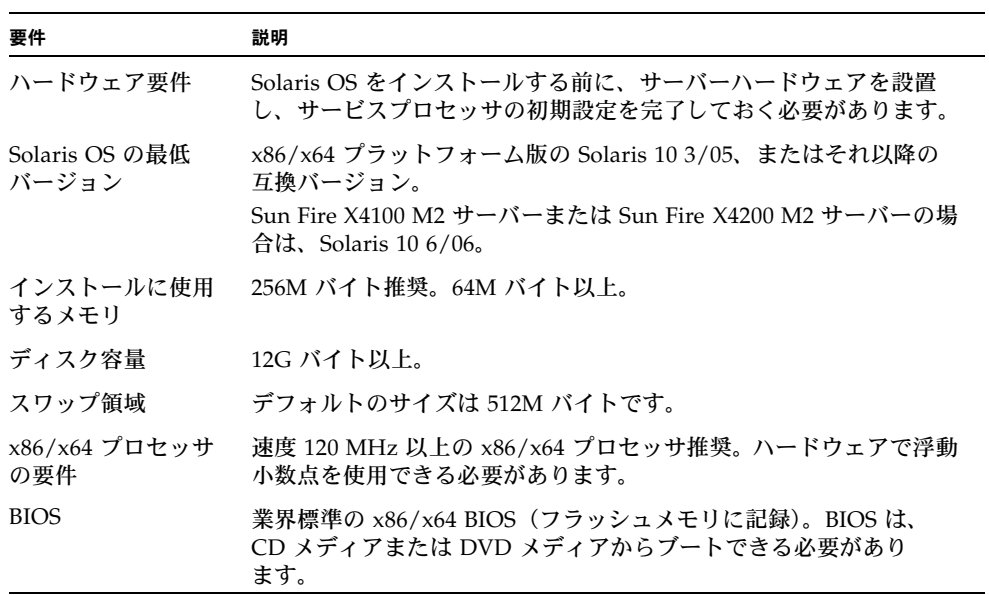

<span id="page-22-0"></span>表 **2-4** インストール方法

| 方法                                              | 説明                                                                                                    | 指示書                                                                                                    |
|-------------------------------------------------|----------------------------------------------------------------------------------------------------|----------------------------------------------------------------------------------------------------|
| DVD メディアまた<br>は CD-ROM メディ<br>アからインストール<br>します。 | CD メディアまたは DVD メディア上の Solaris インス<br>トールプログラムを使用して、単一のサーバーに対話<br>的にインストールします。                                                                                                    | 「配布メディアから Solaris OS<br>をインストールする方法」(14<br>ページ)                                                                                                    |
| PXE を使用してネッ<br>トワークからインス<br>トールします。             | リモートの DVD イメージまたは CD イメージから<br>ネットワーク経由で Solaris OS をインストールする場<br>合、または JumpStart インストールで処理を自動化し<br>て、複数のシステムにインストールする場合は、PXE<br>インストールを実行する必要があります。<br>PXE を使用してネットワーク経由でブートするには、<br>インストールサーバーと DHCP サーバーをセットアッ<br>プし、ネットワークからブートする各サーバーで BIOS<br>を設定する必要があります。 | <b>PXE を使ってインストールす</b><br>るための設定を行うには、<br>『Solaris 10 インストールガイ<br>ド(ネットワークインストー<br>ル)』の「x86: PXE による<br>ブートに関するガイドライン」<br>の手順に従ってください。<br>PXE を使ってブートする手順<br>については、「PXE を使って<br>サーバーをネットワーク経由<br>でブートする方法」(12 ペー<br>ジ)を参照してください。 |
| あらかじめインス<br>トールされたイ<br>メージからブート<br>します。         | 使用する設定によっては、ハードドライブに Solaris<br>OS のイメージがあらかじめインストールされている場<br>合があります。                                                                                                    | Solaris 10 インストールガイ<br>ド(基本編)                                                                                                    |
| シリアルコンソール<br>からインストールし<br>ます。                   | PXE ベースのネットワークインストールでシリアル<br>コンソールを使用して Solaris OS をインストールし<br>ます。                                                                                                    | 「シリアルコンソールを使って<br>Solaris OS をインストールす<br>る方法」 (15 ページ)                                                                                                    |
| ディスクレスブート<br>を実行します。                            | ハードドライブを使用せずに、Sun Fire X4100 サー<br>バーまたは Sun Fire X4200 サーバーで Solaris OS を<br>ブートします。この方法は、PXE ベースのネットワー<br>クインストールで使用します。                                                                                                    | 『Solaris 10 インストールガイ<br>ド(ネットワークインストー<br>ル)』の「x86: PXE を使用し<br>たネットワーク経由のブート<br>とインストール」                                                                                                    |

注 - Solaris OS には、広域通信網 (WAN) を経由したブートなど、その他のインス トールプログラムも用意されていますが、すべての Sun Fire X4100 サーバーおよび Sun Fire X4200 サーバーでは、このセクションに記載された方法のみサポートされて います。

#### <span id="page-23-0"></span>Solaris 10 関連の情報の場所

Solaris OS のマニュアルは、Web サイト(http://docs.sun.com/)で入手で きます。

Solaris 10 Documentation Collection のドキュメントの一覧を表示するには、 Solaris 10 を選択します。

- Solaris 10 のインストールガイドについては、次を参照してください。 http://docs.sun.com/app/docs/coll/1236.1
- Solaris 10 の管理ガイドについては、次を参照してください。 http://docs.sun.com/app/docs/coll/47.16
- システムのアップグレードについては、次を参照してください。 http://docs.sun.com/app/docs/doc/817-5505
- トラブルシューティングについては、次のマニュアルの付録 A を参照してくださ い。http://docs.sun.com/app/docs/doc/819-0323

Solaris 10 のマニュアルは、Solaris OS ソフトウェアに添付されている Solaris Documentation DVD にも収録されています。

# <span id="page-23-1"></span>Solaris OS をインストールする準備

Solaris OS をインストールする前に、システムに関する情報を収集する必要がありま す。計画および初期セットアップは、DVD または CD からのローカルインストール を行うのか、Preboot Execution Environment(PXE)ベースのネットワークインス トールを行うのかによって異なります。

また、インストールに使用する適切なメディアを入手してください。

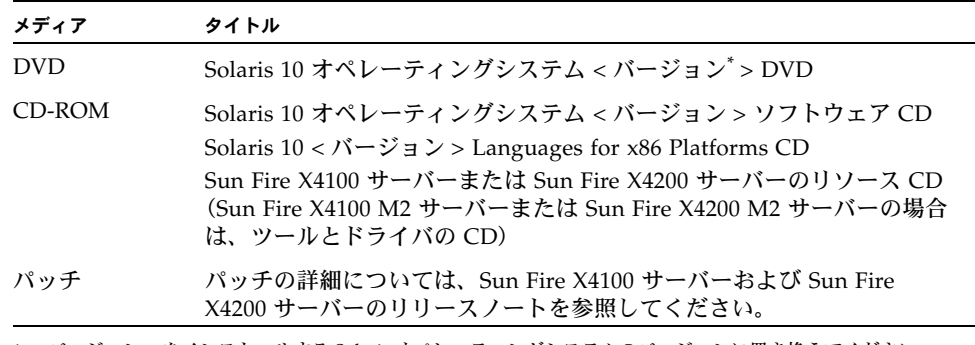

\* < バージョン > をインストールする Solaris オペレーティングシステムのバージョンに置き換えてください。

#### <span id="page-24-0"></span>インストールの前提条件

Solaris OS をインストールする前に、次の作業を完了しておく必要があります。

**1.** 使用するシステムが最低システム要件を満たしていることを確認します。

Solaris OS のインストールに関連する「システム要件」セクションを参照してくだ さい。

Solaris インストールプログラムの GUI またはテキストインストーラを使用する場合 は、ローカルの DVD-ROM ドライブまたは CD-ROM ドライブ、またはネットワー ク接続、キーボード、およびモニタが必要です。詳細は、『Solaris 10 インストールガ イド(基本編)』を参照してください。

**2. Solaris OS** のインストールに必要な情報を収集します。

『Solaris 10 11/06 インストールガイド(基本編)』 (http://docs.sun.com/app/docs/doc/819-7797)の第 1 章にある「インス トール用チェックリスト」を参照してください。

Solaris 10 6/06 をインストールする場合は、次を参照してください。 http://docs.sun.com/app/docs/doc/819-5775

システムがネットワークに接続されていない場合は、インストール先システムのホス ト名、およびシステムで使用する予定の言語と地域を知っておく必要があります。

システムがネットワークに接続されている場合は、チェックリストを使用して次の情 報を収集します。

- インストール先システムのホスト名
- システムで使用する予定の言語と地域
- ネームサーバの IP アドレス
- サブネットマスク
- ネームサービスの種類(DNS、NIS、NIS+ など)
- ゲートウェイの IP アドレス
- ドメイン名
- ネームサーバのホスト名
- ネームサーバの IP アドレス
- ルートパスワード
- **3. Solaris OS** をネットワーク経由でインストールする場合は、**Solaris OS** をインス トールする前に、**PXE** ベースのネットワークインストールをセットアップする必要 があります。

PXE を使って Solaris 10 をインストールするための設定を行うには、『Solaris 10 イン ストールガイド(ネットワークインストール)』

(http://docs.sun.com/app/docs/doc/819-0323)の手順に従ってください。

Solaris 10 6/06 のインストールする場合は、次を参照してください。 http://docs.sun.com/app/docs/doc/819-5776

注 – USB を経由したリモートインストールの詳細については、Solaris 10 に付属して いる、使用プラットフォームのマニュアルを参照してください。USB ベースのイン ストールがサポートされていない場合は、PXE を使用してください。

# <span id="page-25-0"></span>GRUB 環境でサーバーをブートする方法

Solaris 10 1/06 以降、Solaris OS を実行する x86 システムには、オープンソースの GNU GRUB ブートローダが付属しています。GRUB を使うと、システムのメモリー にブートアーカイブをロードできます。このブートアーカイブには、システムのブー トに必要なカーネルモジュールと設定ファイルが含まれています。GRUB の詳細につ いては、grub (5) のマニュアルページを参照してください。

GRUB を使って Solaris 10 6/06 を実行している Sun Fire X4100 サーバーまたは Sun Fire X4200 サーバーをブートする方法については、次の URL の『Solaris のシステム 管理(基本編)』を参照してください。

http://docs.sun.com/app/docs/doc/819-2379

# <span id="page-25-1"></span>PXE を使ってサーバーをネットワーク経 由でブートする方法

『Solaris 10 インストールガイド(ネットワークインストール)』も合わせて参照して ください。

Sun Fire X4100 サーバーまたは Sun Fire X4200 サーバーには、Intel の Preboot Execution Environment(PXE)を使ったネットワーク経由でのブートに必要な PXE の仕様が実装されています。PXE 技術により、サーバーで動的ホスト構成プロトコル (DHCP)を使用してネットワーク経由で Solaris OS をブートできるようになります。 また、リモートの CD または DVD イメージを使用して Solaris OS をネットワーク経 由でインストールすることもできます。さらに、JumpStart シナリオを使ってインス トール処理を自動化すると、Solaris OS を複数の Sun Fire X4100 サーバーおよび Sun Fire X4200 サーバーにインストールする際に便利です。

PXE では、ネットワークを経由して直接ブートします。そのため、Sun Fire X4100 ま たは Sun Fire X4200 のクライアントシステムにブートメディアは必要ありません。

#### <span id="page-26-0"></span>開始前のご注意

PXE を使用してネットワーク経由でブートするには、次の作業を実行しておく必要が あります。

- 1. インストールサーバーをセットアップします。
- 2. インストールする Sun Fire X4100 クライアントおよび Sun Fire X4200 クライアン トを追加します。
- 3. DHCP サーバーをセットアップします。

手順については、ステップ 1 を参照してください。

#### 作業方法

<span id="page-26-1"></span>**1.**『Solaris 10 インストールガイド(ネットワークインストール)』 (http://docs.sun.com/app/docs/doc/819-0323)の「**x86: PXE** によるブート に関するガイドライン」の作業を実行します。

PXE によるブートに必要なシステムをすでにセットアップしている場合は、作業 マップを使用してすべての手順を実行したかどうか確認します。

#### **2. PXE** を使ってサーバーをネットワーク経由でブートします。

『Solaris 10 インストールガイド(ネットワークインストール)』 (http://docs.sun.com/app/docs/doc/819-0323)の手順に従い、画面に表示 される指示に沿って作業を進めます。

BIOS が起動したら、F12 キーを押して、PXE サーバーからネットワーク経由でブー トします。

# <span id="page-27-0"></span>配布メディアから Solaris OS をインス トールする方法

CD または DVD を使って Solaris OS を Sun Fire X4100 サーバーまたは Sun Fire X4200 サーバーにインストールするには、ここで説明する手順および『Solaris 10 イ ンストールガイド(基本編)』の x86 プラットフォーム向けの手順に従ってください。 ここでは、Solaris インストールプログラムを使用した対話式インストールについて説 明します。

Solaris 10 オペレーティングシステムのインストール用メディア に収録されているプ ログラムは、グラフィカルユーザーインタフェース(GUI)か、コンソールから文字 列を入力して実行します。GUI およびコマンドラインインターフェイス(CLI)では、 インストールウィザードの画面に従って OS をインストールすることができます。

注 – Solaris 10 は、オリジナルの Sun Fire X4100 および Sun Fire X4200 サーバーと Sun Fire X4100 M2 および Sun Fire X4200 M2 サーバーの両方にプリインストールさ れています。別のバージョンの OS をインストールする場合を除き、ここで説明する 手順は必要はありません。

#### <span id="page-27-1"></span>開始前のご注意

「Solaris OS [をインストールする準備」\(](#page-23-1)10 ページ)で説明したタスクを実行します。

#### 作業方法

- <span id="page-27-2"></span>**1.** システムをいったん終了してから、電源を再投入してブートします。 サーバー BIOS が、DVD または CD からブートされます。
- **2. Solaris 10** オペレーティングシステムの **DVD** または **CD** を、**Sun Fire X4100** サー バーまたは **Sun Fire X4200** サーバーに挿入します。

**3.**『**Solaris 10 11/06** インストールガイド(基本編)』

(http://docs.sun.com/app/docs/doc/819-7797)の第 **2** 章にある「**x86: Solaris** インストールプログラムによるインストールまたはアップグレード」の手順 に従います。

ステップ 4 から始めてください。プロンプトが表示されたら、設定に関する質問に回 答しながらインストールを完了します。

画面上に表示されるデフォルト値をそのまま使用すると、ハードディスク全体の フォーマット、自動レイアウトのファイルシステムの使用、およびあらかじめ選択さ れたソフトウェア群のインストールを実行できます。インストールをカスタマイズし て、ハードディスクのレイアウト変更、Solaris の fdisk のパーティション変更、およ びインストールするソフトウェアの選択を行うこともできます。

## <span id="page-28-0"></span>シリアルコンソールを使って Solaris OS をインストールする方法

Solaris のテキストインストーラを使用すると、端末またはコンソールのウィンドウに 情報を入力して、Solaris OS インストールプログラムと対話できます。PXE を使って Solaris 10 を Sun Fire X4100 サーバーまたは Sun Fire X4200 サーバーにネットワーク インストールする場合は、この手順に従います。

### <span id="page-28-1"></span>開始前のご注意

シリアルコンソールをセットアップする前に、次のシステムを、PXE を使ってネット ワーク経由でインストールするようにセットアップする必要があります。

- インストールサーバー
- DHCP サーバー

システムを設定するには、『Solaris 10 インストールガイド(ネットワークインストー ル)』(http://docs.sun.com/app/docs/doc/819-0323)を参照してください。

#### <span id="page-29-0"></span>作業方法

シリアルコンソールを使用して Solaris OS をインストールするには、次の手順を実行 します。

注 – ステップ 1 ~ 3 については、『Solaris 10 インストールガイド(ネットワークイ ンストール)』(http://docs.sun.com/app/docs/doc/819-0323)を参照して ください。

- **1.** 端末をサービスプロセッサのシリアルポートに接続します。 端末には、VT100、ターミナルエミュレーションを実行する PC、または端末サー バーを使用できます。
- **2.** 端末の受信速度を **9600** ボーに設定します。
- **3.** インストール先のサーバーに **x86** クライアントを追加し、インストール時に使用する ブートデバイスを指定します。 インストールクライアントのセットアップ時にブートデバイスを指定すると、インス トール時に Device Configuration Assistant からこの情報を求められることはありま

せん。

- ここで挙げる例では、共通の値として次の値を使用します。
- クライアントの IP アドレス : 00:07:e9:04:4a:bf
- サーバー IP アドレス (GRUB のみ): 192.168.0.123
- クライアントのマクロ名(GRUB のみ): 01000039FCF2EF

オペレーティングシステムのバージョン別のコマンドを使って、次の例のように指定 します。

- Solaris 10 3/05 システムの場合
	- # cd /export/boot/Solaris\_10/Tools
	- # ./add\_install\_client -d -e "00:07:e9:04:4a:bf" \
		- -b "console=ttya" \
		- -b "bootpath=/pci@0,0/pci1022,7450@1/pci8086,1011@1" i86pc
- Solaris 10 1/06 以降 (GRUB ブート) の場合
	- # cd /export/boot/Solaris\_10/Tools
	- # ./add\_install\_client -d -e "00:07:e9:04:4a:bf" i86pc
	- # dhtadm -A -m 01000039FCF2EF \
		- -d ":BootSrvA=192.168.0.123:BootFile=01000039FCF2EF:"
	- # pntadm -f 01 -A \$CLIENT\_IP -i 01000039FCF2EF \ -m 01000039FCF2EF \$CLIENT\_NET

注 – コマンドやオプションの詳細は、各コマンドのマニュアルページを参照してく ださい。

- **4.** サービスプロセッサに **Administrator** としてログインします。
- **5.** シリアルコンソールを使用するために次のコマンドを入力します。 start /SP/console
- **6. Sun Fire X4100** サーバーまたは **Sun Fire X4200** サーバーをブートします。 『Solaris 10 インストールガイド(ネットワークインストール)』 (http://docs.sun.com/app/docs/doc/819-0323)の手順に従ってください。 プロンプトが表示されたら、次の操作を実行します。 PXE を使ってブートするため、BIOS の画面で F12 を押します。
- **7.** システムがインストールされたら、ログインして **eeprom** コマンドを実行し、 bootenv.rc を次のように変更します。

eeprom input-console=ttya

**18** Sun Fire X4100 サーバー、Sun Fire X4200 サーバー、Sun Fire X4100 M2 サーバー、Sun Fire X4200 M2 サー バーのオペレーティングシステムインストールガイド • 2007 年 2 月

### <span id="page-32-0"></span>RedHat Enterprise Linux

注 – 本書は、特に説明がない限り、オリジナルの Sun Fire X4100 および Sun Fire X4200 サーバーと Sun Fire X4100 M2 および Sun Fire X4200 M2 サーバーの両方に適 用されます。

## <span id="page-32-1"></span>RedHat Enterprise Linux の インストール

RedHat Enterprise Linux ソフトウェアを他の Intel または AMD Opteron サーバーに インストールしたことがある場合は、Sun Fire X4100 サーバーまたは Sun Fire X4200 サーバーへも同じような方法でインストールできます。RedHat Enterprise Linux を サーバーにインストールする一般的な方法は、次の 2 通りです。

- RedHat Enterprise Linux 配布メディアからインストールします。
- Preboot Execution Environment (PXE) ネットワークサーバーに保存されている RedHat Enterprise Linux ソフトウェア(インストールツリー)を kickstart によ り自動的にインストールします。

注 – Sun Installation Assistant は、サーバーに RedHat Enterprise Linux をインス トールする際に役立つ、便利なフロントエンドアプリケーションです。RedHat Enterprise Linux に付属している標準インストールユーティリティと手順を補足する もので、それに代わるものではありません。詳細については[、付録](#page-82-2) B を参照してく ださい。

### <span id="page-33-0"></span>RedHat のインストールと管理に関する マニュアル

RedHat Enterprise Linux ソフトウェアを Sun Fire X4100 サーバーまたは Sun Fire X4200 サーバーにインストールする前に、次の RedHat Enterprise Linux のマニュア ルを参照してください。

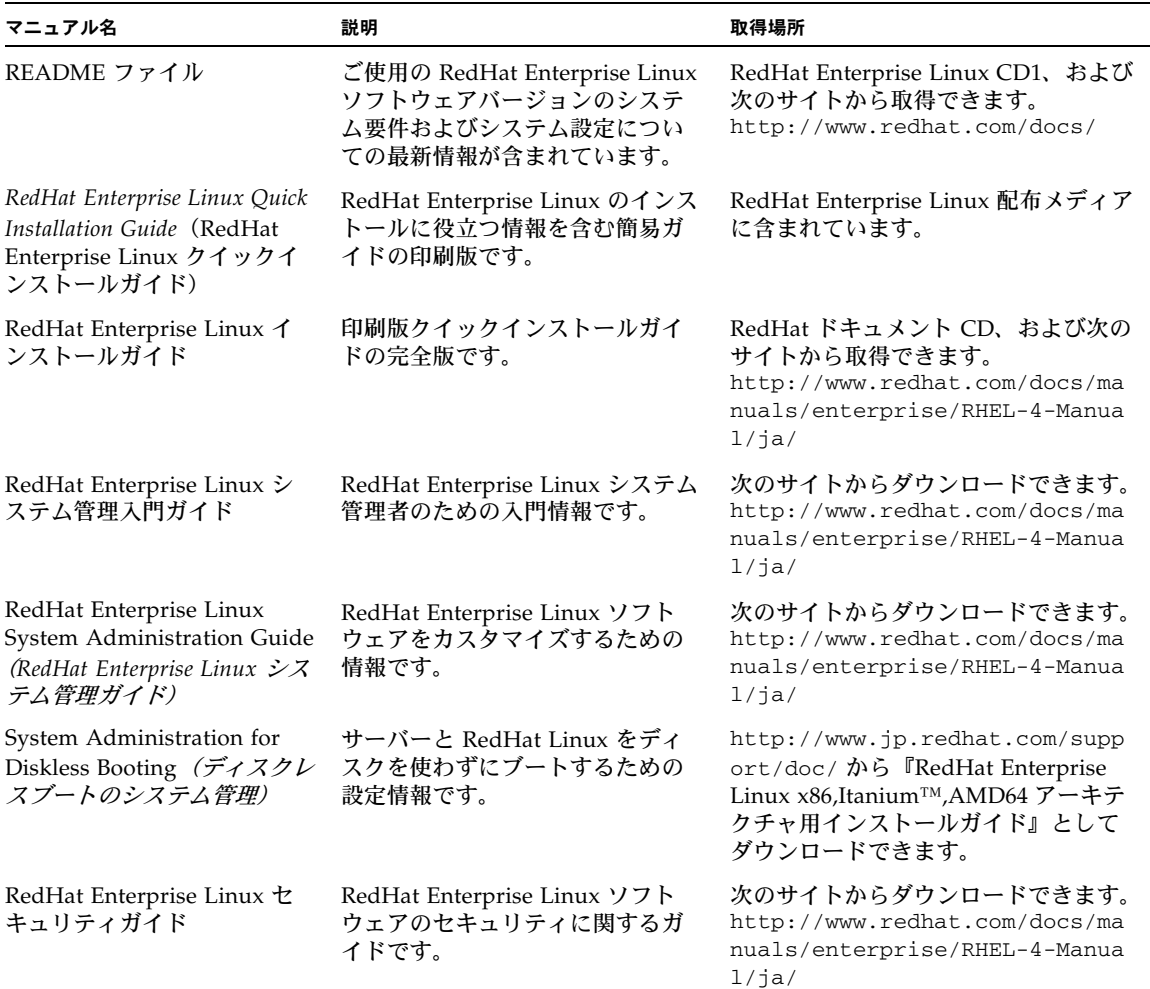

#### <span id="page-33-1"></span><sup>表</sup> **3-1** Red Hat Enterprise Linux の関連マニュアル

**20** Sun Fire X4100 サーバー、Sun Fire X4200 サーバー、Sun Fire X4100 M2 サーバー、Sun Fire X4200 M2 サー バーのオペレーティングシステムインストールガイド • 2007 年 2 月

### <span id="page-34-0"></span>RedHat Enterprise Linux インストールの作業 マップ

次の表を参考に、どのセクションに説明されているインストール手順を実行するかを 決定します。

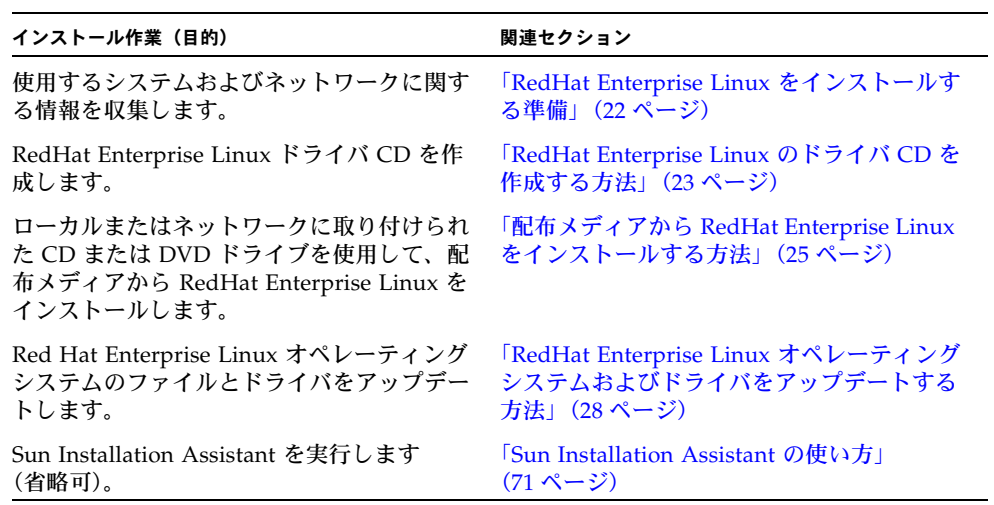

# <span id="page-35-0"></span>RedHat Enterprise Linux をインストー ルする準備

RedHat Enterprise Linux ソフトウェアは、ローカル CD/DVD、リモート CD/DVD、 ネットワークからインストールできますが、どの方法でインストールする場合でも、 事前にシステムとネットワークに関する情報を収集しておく必要があります。

### <span id="page-35-1"></span>インストールの前提条件

サーバーに RedHat Enterprise Linux をインストールするには、次の情報が必要です。

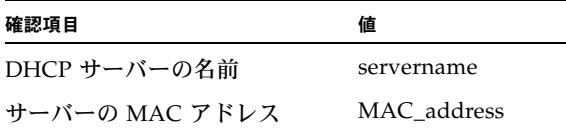

### <span id="page-35-2"></span>追加ソフトウェアアップデートまたはパッチ

サーバーに RedHat Enterprise Linux をインストールした後に、場合によって、次の パッチやパッケージを使用してシステムソフトウェアをアップデートします。

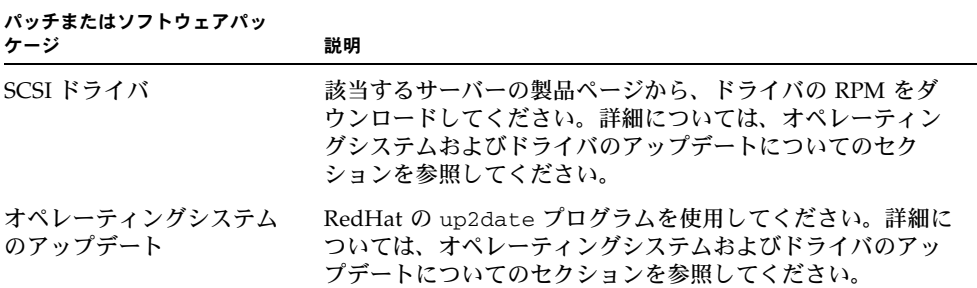
## <span id="page-36-0"></span>RedHat Enterprise Linux のドライバ CD を作成する方法

RedHat Enterprise Linux(RHEL)4 Update 2 以降のバージョンでは、OS のインス トールに必要なドライバがインストールイメージに含まれています。そのため、ドラ イバ CD を新たに作成する必要はありません。

注 – Sun Installation Assistant を使うと、ドライバが自動的にインストールされま す。そのため、このアプリケーションを使用する場合は、ここで説明する手順を省略 できます。詳細は、「[Sun Installation Assistant](#page-84-0) の使い方」(71 ページ)を参照してく ださい。

注 – Sun Fire X4100 M2 サーバーおよび Sun Fire X4200 M2 サーバーでは、LSI コン トローラのドライバは RHEL 4 Update 3 64 ビット版のインストールイメージに組み 込まれていますので、ドライバ CD を作成する必要はありません。

Sun Fire X4100 サーバーおよび Sun Fire X4200 サーバーに搭載されている LSISAS1064 SCSI コントローラは、市販されて間もない製品です。そのため、RedHat Enterprise Linux ディストリビューションではなく、リソース CD に含まれています。 Sun Fire X4100 M2 サーバーと Sun Fire X4200 M2 サーバーのリソース CD は、ツール とドライバの CD と呼んでいます。このドライバをサーバーにインストールするには、 ドライバイメージを含む RedHat 専用の CD を作成する必要があります。

## 開始前のご注意

RedHat 専用のドライバ CD を作成する前に、CD を作成する Linux サーバーまたは Linux ワークステーションが動作中で、アクセスできることを確認してください。

## 作業方法

リソース CD(またはツールとドライバの CD)に収録されているドライバイメージか ら、RedHat 専用のドライバ CD を作成するには、次の手順に従います。

**1. CD** レコーダードライブのある **Linux** サーバーまたはワークステーションに **root** と してログインします。

- <span id="page-37-0"></span>**2. CD** レコーダードライブの名前を決定します。次の手順のいずれかに従ってくだ さい。
	- CD レコーダードライブが IDE(ATAPI)で接続されている場合は、次のように入 力します。
		- **# cdrecord -scanbus dev=ATAPI**

一致するデバイスの名前が次のように表示されます。

scsibus0:

- 0,0,0 0) 'SAMSUNG ''CDRW/DVD SM-352F''T900'Removable CD-ROM
- $0,1,0$  1)  $*$
- $0, 2, 0, 2)$  \*

この例では、ATAPI:0,0,0 という名前の IDE CD デバイスを使用しています。

- CD レコーダードライブが SCSI で接続されている場合は、次のように入力し ます。
	- **# cdrecord -scanbus**

一致するデバイスの名前が次のように表示されます。 scsibus4: 4,0,0 0) 'SONY''DVD RW DRU-530A''1.0e'Removable CD-ROM  $4.1.0 1$ <sup>\*</sup>  $4, 2, 0, 2$  \*

この例では、4,0,0 という名前の SCSI CD デバイスを使用しています。

- **3.** ローカルシステムの **CD** ドライブにリソース **CD** を挿入します。
- **4. CD** をマウントします。次のように入力します。

**# mount /dev/cdrom /mnt/cdrom**

**5.** ドライバイメージをローカルの /tmp ディレクトリにコピーします。次のように入力 します。

注 – ドライバのディスクイメージは、RedHat Enterprise Linux のバージョンによっ て異なります。この例では、RedHat Enterprise Linux 3 32 ビット版を使用していま す。RedHat Enterprise Linux 3 64 ビット版の場合は、  $-$ /mnt/cdrom/support/update media/rhel3/64/driverUpdate.iso  $\&$ , RedHat Enterprise Linux 4 64 ビット版の場合は、 -/mnt/cdrom/support/update\_media/rhel4/64/driverUpdate.img を使用 してください。

# cp /mnt/cdrom/support/update\_media/rhel3/32/driverUpdate.img /tmp

- **6.** リソース **CD** のマウントを解除します。次のように入力します。
	- **# umount /mnt/cdrom**
- **7.** 空の **CD-R** ディスクを **CD** レコーダードライブに挿入します。
- **8.** ドライバ **CD** を作成します。次のように入力します。
	- **# cdrecord dev=***drivename* **/tmp/driverUpdate.img**

*drivename* は[、ステップ](#page-37-0) 2 で指定した CD レコーダのデバイス名です。

注 – cdrecord 以外のプログラムを使用した場合は、driverUpdate.img が無効で あるという警告メッセージが表示されることがあります。この警告は無視してかまい ません。

**9.** 記録処理が完了し、**CD** レコーダから **CD** が押し出されたら、取り出します。

注 – ここで作成した RedHat 専用のドライバ CD を使って、RedHat 配布メディアか ら RedHat Enterprise Linux ソフトウェアをインストールします。

# 配布メディアから RedHat Enterprise Linux をインストールする方法

RedHat Enterprise Linux には、オペレーティングシステムをインストールおよび設定 するために、テキストモード、および使いやすいグラフィカルインタフェースが用意 されています。boot プロンプトが表示されたら、後で説明する手順に従って、いずれ かのインタフェースを選択します。

## 開始前のご注意

CD から RedHat Enterprise Linux ソフトウェアをインストールするには、次の手順に 従います。

RHEL 4 Update 2 以降のバージョンをインストールする場合は、ドライバ CD を作成 する必要はありません。ステップ 2 以降を実行してください。

1. 必要に応じて Enterprise ドライバ CD を作成するか、または Sun Installation Assistant CD を使用します。

「[RedHat Enterprise Linux](#page-36-0) のドライバ CD を作成する方法」(23 ページ)または 「[Sun Installation Assistant](#page-84-0) の使い方」(71 ページ)を参照してください。

- 2. RedHat Enterprise Linux ソフトウェアをインストールします。
- 3. RedHat Enterprise Linux ソフトウェアをアップデートします。

「RedHat Enterprise Linux [オペレーティングシステムおよびドライバをアップ](#page-41-0) [デートする方法」\(](#page-41-0)28 ページ)を参照してください。

#### 必要なアイテム

配布メディアからインストールするには、次のアイテムが必要です。

- 次のデバイスを搭載した Sun Fire X4100 サーバーまたは Sun Fire X4200 サーバー
	- DVD-ROM ドライブ
	- USB キーボードおよびマウス
	- モニター
- RedHat Enterprise Linux メディア CD セット
- ドライバ CD

ドライバ CD は、ユーザーが自分で作成します。RedHat Enterprise Linux ドライバ CD を作成する方法について説明しているセクションを参照してください。

### 作業方法

ローカルメディアから基本インストールを実行するには、次の手順に従います。

- **1. RedHat Enterprise Linux** ディストリビューション **CD 1** を、**Sun Fire X4100** サー バーまたは **Sun Fire X4200** サーバーのローカル **DVD/CD** ドライブに挿入します。
- **2.** システムの電源を入れます。

サーバーが CD から起動し、boot: プロンプトが表示されます。

- **3. boot** プロンプトで、次のいずれかのインストール方法を選択します。
	- テキストモードを使用する場合は、次のコマンドを入力します。 boot: **linux dd**

■ グラフィカルモードを使用する場合は、Enter キーを押します。

インストーラが起動し、ドライバディスクを確認する次のメッセージが表示され ます。

Do you have a driver disk? (ドライバディスクはありますか) 次に、ドライバディスクを /dev/hda に挿入して「Ok」を押すようにメッセージが 表示されます。

- **4. RedHat Enterprise Linux** ディストリビューション **CD1** を取り出します。
- **5. RedHat Enterprise Linux** ドライバ **CD** を挿入します(使用する場合)。

この CD はユーザーが作成したものです。「[RedHat Enterprise Linux](#page-36-0) のドライバ CD [を作成する方法」\(](#page-36-0)23 ページ)を参照してください。

**6.**「**Ok**」を選択します。

ハードドライブへのアクセスに必要な mptbase と mptscsih の各ドライバの最新版 がロードされます。ドライバのロードが完了すると、次のメッセージが表示されます。

Do you have any more driver disks? (他のドライバディスクがありま すか)

- **7.**「**No**(いいえ)」を選択し、**RedHat Enterprise Linux** ドライバ **CD** をシステムから 取り出します。
- **8.** これ以降のインストール作業については、『RedHat Enterprise Linux インストールガ イド』を参照してください。

### 次の作業

「RedHat Enterprise Linux [オペレーティングシステムおよびドライバをアップデート](#page-41-0) [する方法」\(](#page-41-0)28 ページ)を参照してください。

# <span id="page-41-0"></span>RedHat Enterprise Linux オペレーティ ングシステムおよびドライバをアップ デートする方法

ここでは、RedHat Enterprise Linux オペレーティングシステムおよびドライバをアッ プデートする方法を説明します。

注 – PHEL 4 Update 3 にはドライバが組み込まれているので、この手順は、Sun Fire X4100 M2 サーバーと Sun Fire X4200 M2 サーバーには適用されません。

## 開始前のご注意

ソフトウェアは常にアップデートされるため、オペレーティングシステムの最新バー ジョンが配布メディアに含まれていない場合があります。また、サーバーのカーネル に適切な SCSI ドライバが含まれていないこともあります。そのため、システムが正 常に動作するように、ドライバをアップデートする必要があります。

ここで説明する 2 つの手順を実行する前に、RedHat Enterprise Linux ソフトウェアを Sun Fire X4100 サーバーまたは Sun Fire X4200 サーバーにインストールしておいてく ださい。最新の OS およびドライバソフトウェアをインストールして RedHat Enterprise Linux をアップデートすることを想定しています。

## 作業方法

RedHat Enterprise Linux ソフトウェアのアップデート

オペレーティングシステムのソフトウェアをアップデートするには、次の手順に従い ます。

**1.** サーバーで up2date プログラムをセットアップします。

詳細については、RedHat Enterprise Linux メディアキットに付属のマニュアルを参 照してください。

**2.** up2date プログラムを実行します。

available package updates (利用できるパッケージアップデート)のセク ションでカーネルパッケージを選択します。

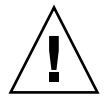

注意 – いったん up2date プログラムを開始したら、サーバーをリブートしないでく ださい。アップデートした SCSI ドライバのインストールが完了する前にサーバーを リブートすると、サーバーが適切に再起動しなくなります。

**3.** up2date プログラムが完了したら、次のセクションの手順に従って、サーバーをリ ブートする前に **SCSI** ドライバをアップデートしてください(必要な場合)。

注 – カーネルをアップデートした後、SCSI ドライバをアップデートしないでシス テムをリブートすると、システムがブートしない可能性があります。その場合はイ ンストールメディアを使って、boot プロンプトに **linux rescue** と入力し、レス キューモードでシステムをブートする必要があります。詳細は、『*RedHat Enterprise Linux System Administration Guide*(RedHat Enterprise Linux システム管理ガイ ド)』(http://www.redhat.com/docs/manuals/enterprise/)を参照してく ださい。

### SCSI ドライバのアップデート

注 – RHEL 4 Update 2 以降のバージョンをインストールする場合は、SCSI ドライバ をアップデートする必要はありません。

ここでは、リソース CD から最新ドライバをコピーする方法を説明します。Sun Fire X4100 M2 サーバーと Sun Fire X4200 M2 サーバーのリソース CD は、ツールとドライ バの CD と呼んでいます。Sun Fire X4100 サーバーまたは Sun Fire X4200 サーバーの 製品ページからドライバの RPM をダウンロードすることもできます。

http://www.sun.com/servers/entry/x4100/downloads.jsp

**1.** 現在システムにインストールされているカーネルを確認します。次のコマンドを入力 します。

**# rpm -qa --qf="%{name}-%{version}-%{release}.%{arch}\n" | grep ^kernel**

次のような出力が得られます。 kernel-2.4.21-32.EL.athlon

kernel-smp-2.4.21-32.EL.athlon

この例では、2.4.21-32.EL.athlon カーネルを使用しています。

- **2.** リソース **CD** を サーバーの **DVD-ROM** ドライブに挿入します。
- **3.** 次のコマンドを入力して、**CD** をマウントし、**SCSI** ドライバを検索します。
	- **# mount /dev/cdrom /mnt/cdrom**
	- **# cd /mnt/cdrom/support/drivers/rhel3/32/**

注 – 上記のコマンドは、RedHat Enterprise Linux 3 32 ビット版の例を示していま す。Red Hat Enterprise Linux 3 64 ビット版または Red Hat Enterprise Linux 4 64 ビット版を実行している場合は、次の異なるドライバまでのパスを使用してくださ い。Red Hat Enterprise Linux 3 64 ビット版の場合は、 /mnt/cdrom/support/drivers/rhel3/64 を使用してください。RedHat Enterprise Linux 4 64 ビット版の場合は、 /mnt/cdrom/support/drivers/rhel4/64 を使用してください。

#### **4.** インストールされたカーネルに対応するドライバ **RPM** を特定します。

RPM のファイル名には、カーネルのバージョンとタイプが含まれています。上の例 で示したカーネルであれば、対応する SCSI(mptlinux)ドライバ名は、次のように なります。

mptlinux-2.06.16\_2.4.21\_32.EL-rhel3\_1.athlon.rpm

mptlinux-smp-2.06.16\_2.4.21\_32.EL-rhel3\_1.athlon.rpm

#### **5.** 次のコマンドを実行して、ドライバ **RPM** ファイルをインストールします。

# rpm -Uvh /mnt/cdrom/support/drivers/rhel3/32/*mptlinux-drivers.rpm mptlinux-drivers.rpm* は、1 つ前のステップで特定した SCSI ドライバの RPM ファイ ルです。

注 – 実行しているカーネルに適したアーキテクチャのドライバを選んでください。 たとえば、i686 カーネルを使用している場合は、末尾が .i686.rpm の RPM を選択 します。

**6.** インストールが完了したら、次のコマンドを入力してシステムをリブートします。 **# reboot**

# リモートコンソールアプリケーションか ら RedHat Enterprise Linux をインス トールする方法

このセクションでは、ILOM リモートコンソールアプリケーションを使用して、サー バーに RedHat Enterprise Linux オペレーティングシステムをインストールする方法 について説明します。

## 作業方法

ILOM リモートコンソールアプリケーションを使用して RedHat Enterprise Linux 4 を インストールするには、次の手順に従います。

**1. RedHat Enterprise Linux** のインストール **CD/DVD** を用意するか、これに相当する **iso** イメージを検索します。

注 – リモートコンソールアプリケーションでは iso イメージをリダイレクトでき ます。

**2.** 適切な **LSISAS DriverUpdate.iso** ファイルをリソース **CD** から選びます。

リソース CD(Sun Fire X4100 M2 サーバーまたは Sun Fire X4200 M2 サーバーの場 合は、ツールとドライバの CD)の/support/drivers/rhel3/32/、 /support/drivers/rhel3/64/、または /support/drivers/rhel4/64/ のい ずれかのディレクトリから探してください。

注 – リモートコンソールアプリケーションではフロッピーディスクイメージをリダ イレクトできるため、ドライバのディスクイメージは、フロッピーディスクに書き込 むことも、イメージファイルのまま使用することもできます。RedHat のインストー ル中にハードドライブが表示されない場合は、RedHat の起動中に認識されなかった 可能性があるので確認してください。

**3. ILOM Service Processor** の **Web GUI** に接続します。

ILOM Web GUI にログインおよびログアウトする方法を説明しているセクションを 参照してください。

**4.**「**Remote Control**(リモートコントロール)」→「**Redirection**(リダイレクト)」タ ブを選択し、リモートコンソールアプリケーションを起動します。 リモートコンソールアプリケーションを起動する方法を説明しているセクションを参

照してください。

**5.** キーボードおよびマウスのリダイレクトを開始します。

キーボード、ビデオ、マウス、およびストレージデバイスをリダイレクトする方法を 説明しているセクションを参照してください。

**6. CD/DVD** のリダイレクトを開始します。

「Devices(デバイス)」メニューを使用して CD-ROM ドライブをリダイレクトしま す。そのためには、リダイレクトする CD-ROM ドライブにインストール CD 1 を挿 入するか、CD-ROM イメージをリダイレクトします。プロンプトが表示されたら、 ディスク 1 の iso イメージを選択します。

**7.** フロッピードライブのリダイレクトを実行します。

「Devices(デバイス)」メニューを使用してフロッピーディスクドライブをリダイレ クトします。そのためには、リダイレクトするフロッピーディスクドライブにフロッ ピーディスクを挿入するか、フロッピーディスクイメージをリダイレクトします。プ ロンプトが表示されたらドライバイメージを選択します。

**8. ILOM Web GUI** を使用してサーバーの電源を入れます。

ホストサーバーの電源を制御する方法を説明しているセクションを参照してくだ さい。

- **9. F2** キーを押して **BIOS** セットアップ画面で **AMI Virtual CDROM** を使うように **BIOS** ブートデバイスを設定するか、**F8** キーを押してプロンプトで「**AMI Virtual CDROM**(**AMI** バーチャル **CDROM**)」を選択します。
- **10. boot** プロンプトが表示されたら、**linux dd** と入力します。
- **11.** ドライバディスクを使うかを確認するプロンプトが表示されたら、「**Yes**(はい)」を 選択します。
- **12.** ドライバディスクのインストール元を確認するプロンプトが表示されたら、「**sda**」を 選択します。
- **13.** ドライバのロードが完了し、他のドライバを追加するかどうか質問されたら、「**No** (いいえ)」を選択します。
- **14.** インストール前に **CD** メディアをテストするかどうか質問されたら、テストしない場 合は「**Skip**(スキップ)」を選択します。
- **15.** 通常の方法で **RedHat OS** をインストールします。

## RedHat Enterprise Linux および PXE

## RedHat Enterprise Linux および PXE の概要

Sun Fire X4100 サーバーおよび Sun Fire X4200 サーバーのネットワークインターフェ イスカード(NIC)は、ネットワークブートプロトコル Preboot Execution Environment(PXE)をサポートしています。サーバーのシステム BIOS およびネット ワークインタフェース BIOS が、DHCP サーバーがあるかどうか、自動的にネット ワークに問い合わせます。ネットワークで該当する DHCP サーバーがすでに設定さ れ、PXE プロトコルおよび PXE イメージサーバーを使用できる場合は、システム BIOS によって、ブート可能な RedHat Enterprise Linux イメージがサーバーにインス トールされます。PXE は、複数の Sun Fire X4100 サーバーまたは Sun Fire X4200 サー バーが同じ設定になるようセットアップする、高性能で便利なソリューションです。

#### 作業マップ

ネットワーク上の PXE を使用して RedHat Enterprise Linux を設定するには、次の作 業を実行します。

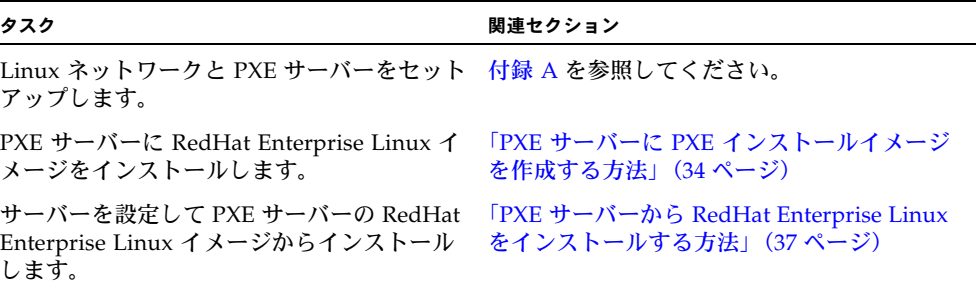

## <span id="page-47-0"></span>PXE サーバーに PXE インストールイメージを作成 する方法

ここでは、Preboot Execution Environment(PXE)インストールイメージを、DHCP サーバーとしてサーバーに作成する方法を説明します。これにより、同じサーバーが PXE サーバーとしても機能します。PXE サーバーは、PXE クライアントにオペレー ティングシステムファイルを提供します。

注 – RHEL 4 Update 2 以降のバージョンをインストールする場合は、ドライバをイ ンストールする必要はありません。

#### 開始前のご注意

RedHat Enterprise Linux イメージを PXE サーバーにインストールする前に、PXE イ メージをサポートする Linux ネットワークを設定してください。PXE を使用できるよ うにネットワークの事前設定を行う手順については[、付録](#page-66-0) A を参照してください。

#### 必要なアイテム

PXE を使ってインストールするには、次のアイテムが必要です。

- DHCP サーバーにある CD/DVD ドライブ
- RedHat Enterprise Linux メディア CD セット
- リソース CD(Sun Fire X4100 M2 サーバーまたは Sun Fire X4200 M2 サーバーの 場合は、ツールとドライバの CD)

#### 作業方法

RedHat Enterprise Linux イメージを PXE サーバーに作成するには、次の手順に従い ます。

- **1. DHCP/PXE** サーバーの **CD/DVD** ドライブにリソース **CD** を挿入します。
- **2.** 次のコマンドを入力して、**Sun** サポートファイルを **CD** から **DHCP/PXE** サーバーの /tmp ディレクトリにコピーします。

注 – 圧縮 tar ファイルは、RedHat Enterprise Linux のバージョンによって異なりま す。この例では、RedHat Enterprise Linux 3 32 ビット版を使用しています。バー ジョンに応じて、 RedHat Enterprise Linux 3 32 ビット版の場合は rhel3\_32-pxefiles.tar.gz を、RedHat Enterprise Linux 64 ビット版の場合は rhel3\_64-pxefiles.tar.gz を、RedHat Enterprise Linux 4 64 ビット版の場合は rhel4\_64-pxefiles.tar.gz を、Red Hat Enterprise Linux 4 32 ビット版の場合 は rhel4 32-pxefiles.tar.gz を、それぞれ使用してください。

- **# mount /dev/cdrom /mnt/cdrom**
- **# cp -a /mnt/cdrom/support/pxeboot/rhel3\_32-pxefiles.tar.gz /tmp**
- **# cd /tmp**
- **# tar -zxvf rhel3\_32-pxefiles.tar.gz**
- **# umount /mnt/cdrom**
- **3. RedHat Enterprise Linux** ソフトウェアを格納するディレクトリ構造を設定します。 次のように入力します。

注 – この例では /home/pxeboot/rhel3\_32/ を使用していますが、それ以外の ディレクトリを使用することもできます。

```
# mkdir -p /home/pxeboot/rhel3_32/
```
- **4. RedHat Enterprise Linux** 配布 **CD** ごとに次のコマンドを入力し、配布 **CD** の内容を 該当する **PXE** のターゲットサブディレクトリにコピーします。
	- **# mount dev/cdrom /mnt/cdrom**
	- **# cp -a /mnt/cdrom/\* /home/pxeboot/rhel3\_32/**
	- **# umount /mnt/cdrom**

RedHat Enterprise Linux CD の取り出しおよび挿入は、CD/DVD ドライブのマウン トが解除されている状態で行ってください。

- **5. kickstart** ファイル ks.cfg を **PXE** サーバーにコピーします。次のように入力し ます。
	- **# cp /tmp/rhel3\_32-pxefiles/ks.cfg /home/pxeboot/rhel3\_32/**

kickstart 設定ファイルには、動作環境に適さない設定が含まれている場合がありま す。環境に合うように、必要に応じてファイルを修正してください。

- **6.** ステップ **2** で解凍した **PXE** ファイルから元の **ramdisk** を **PXE** イメージの一番下部 にコピーします。次のように入力します。
	- **# cp /tmp/rhel3\_32-pxefiles/initrd.img /home/pxeboot/rhel3\_32/**

**7.** 最新の **SCSI** ドライバの **RPM** ファイルをターゲットディレクトリにコピーします (必要な場合)。次のように入力します。

**# cp /tmp/rhel3\_32-pxefiles/mptlinux\* /home/pxeboot/rhel3\_32/**

**8. PXE** サーバーで、**kickstart** ファイル /home/pxeboot/rhel3\_32/ks.cfg を編集 し、保存します。

nfs 行を次のように編集します。

nfs --server n.n.n.n --dir /home/pxeboot/rhel3\_32/

n.n.n.n は PXE サーバーの IP アドレスです。--dir の後ろに指定されている保存 場所が、イメージのトップレベルを指していることを確認します。

**9.** ファイル /home/pxeboot/pxelinux.cfg/default に次のエントリを追加し ます。

注 – append から ks.cfg までのテキストブロックは、改行なしの連続する文字列と して入力してください。

default rhel3\_32 label rhel3\_32 kernel rhel3\_32/vmlinuz append ksdevice=eth0 console=tty0 load\_ramdisk=1 initrd=rhel3\_32/initrd.img network ks=nfs:n.n.n.n:/home/pxeboot/rhel3\_32/ks.cfg n.n.n.n は PXE サーバーの IP アドレスです。

注 – コンソールを使ってインストールしている場合は、append 行に console=ttyS0,9600 を追加してください。

- **10.** 修正した /home/pxeboot/pxelinux.cfg/default ファイルを保存します。
- **11. RedHat Enterprise Linux** 配布 **CD 1** を **DHCP/PXE** サーバーの **CD/DVD** ドライブ に挿入します。
	- **# mount /dev/cdrom /mnt/cdrom**
	- **# cp /mnt/cdrom/images/pxeboot/vmlinuz /home/pxeboot/rhel3\_32/**

## <span id="page-50-0"></span>PXE サーバーから RedHat Enterprise Linux をイ ンストールする方法

ここでは、Sun Fire X4100 サーバーまたは Sun Fire X4200 サーバーを設定してリクエ ストを送り PXE/DHCP サーバーからブートイメージファイルをダウンロードする方 法と、Sun Fire X4100 サーバーまたは Sun Fire X4200 サーバーに RedHat Enterprise Linux のブートイメージをインストールする方法を説明します。

注 – RHEL 4 Update 2 以降をインストールする場合は、ドライバをアップデートす る必要はありません。

#### 開始前のご注意

PXE サーバーから RedHat Enterprise Linux をインストールするようにサーバーを設 定する前に、次の作業を実行しておく必要があります。

- PXE サーバーをサポートするよう Linux ネットワークを設定します。RedHat Enterprise Linux の PXE インストールに対応するようにネットワークを事前設定 する方法を説明しているセクションを参照してください。
- PXE サーバーに RedHat Enterprise Linux イメージをインストールします。PXE サーバーに PXE インストールイメージを作成する方法を説明しているセクション を参照してください。

#### 作業方法

サーバーを設定して PXE サーバーから RedHat Enterprise Linux イメージをインス トールするには、次の手順に従います。

**1. PXE** クライアントを **PXE** サーバーと同じネットワークに接続し、**PXE** クライアント の電源を入れます。

PXE クライアントとは、RedHat Enterprise Linux ソフトウェアのインストール先の Sun Fire X4100 サーバーまたは Sun Fire X4200 サーバーを意味します。

**2. PXE** クライアントでネットワークブートするプロンプトが表示されたら、**F12** キーを 押します。

PXE クライアントが PXE サーバーに接続し、DHCP サーバーから IP アドレスを取 得します。

**3. F8** キーを押して、**PXE** ブートイメージのダウンロードを開始します。

**4.** boot: プロンプトが表示されたら、**PXE** サーバーに **RedHat Enterprise Linux** イ メージをインストールしたときにイメージに付けたラベル名を入力します。

RedHat Enterprise Linux インストールイメージが、Sun Fire X4100 サーバーまたは Sun Fire X4200 サーバーにダウンロードされます。

- **5.** サーバーに **Linux** オペレーティングシステムを適切に設定する方法は、**RedHat Enterprise Linux** メディアキットに付属のマニュアルを参照してください。
- **6.** 必要に応じて、オペレーティングシステムとドライバのファイルをアップデート します。

「RedHat Enterprise Linux [オペレーティングシステムおよびドライバをアップデート](#page-41-0) [する方法」\(](#page-41-0)28 ページ)を参照してください。

## SUSE Linux Enterprise Server 9

本書は、オリジナルの Sun Fire X4100 および Sun Fire X4200 サーバーと Sun Fire X4100 M2 および Sun Fire X4200 M2 サーバーの両方に適用されます。

## SUSE Linux Enterprise Server 9 のインス トール

SUSE Linux Enterprise Server 9(SLES9)オペレーティングシステム(OS)を他の x86 ベースのサーバーにインストールしたことがある場合は、Linux を Sun Fire X4100 サーバーまたは Sun Fire X4200 サーバーに同じような方法でインストールできます。 SLES9 をサーバーにインストールする最も一般的な方法は、次のとおりです。

- SLES9 配布 CD(ローカルまたはリモート)からインストールします。
- ローカルネットワークの PXE サーバーに保存されている Preboot Execution Environment (PXE) イメージ、またはネットワークの他の場所に保存されている イメージから、ネットワーク経由でインストールします。

注 – Sun Installation Assistant は、サーバーに SUSE Linux をインストールする際に 役立つ、便利なフロントエンドアプリケーションです。SLES9 に付属している標準イ ンストールユーティリティと手順を補足するもので、それに代わるものではありませ ん。詳細については[、付録](#page-82-0) B を参照してください。

## SLES 9 のインストールに関する重要な ガイドライン

ここでは、SLES 9 オペレーティングシステムの各バージョンについての注意事項を示 します。

■ SLES 9 Service Pack 3 (SP3) 以降がサポート対象です。

## SUSE Linux のインストールと設定に関するマニュ アル

SLES9 Linux をサーバーにインストールする前に、次の SUSE Linux Enterprise Server 9 のマニュアルを参照してください。

- README ファイル : SUSE Linux Enterprise Server 9 Documentation CD (および SLES9SP3 CD1)に収録されている README ファイルには、使用している SUSE Linux Enterprise Server 9 のバージョンのシステム要件とシステム設定に関する最 新情報が記載されています。
- <sup>n</sup> *SUSE Linux Enterprise Server 9 Installation Manual*(SUSE Linux Enterprise Server 9 インストールマニュアル): インストール要件、ディスクのパーティ ション作成、YaST2 インストールアプリケーションなどの設定オプションに関す る詳細情報です。
- <sup>n</sup> *SUSE Linux Enterprise Server 9 Administration Manual*(SUSE Linux Enterprise Server 9 管理マニュアル): システムの設定や、システムと既存のネットワーク サービスとの統合に関する追加情報です。
- SUSE Linux Enterprise Server 9 サポートサイト : Enterprise Server オペレーティ ングシステムに関する数多くの技術情報が掲載されています。SUSE Linux Enterprise Server 9 のホームページ (http://www.novell.com/products/linuxenterpriseserver)を参照し てください。

## SUSE Linux Enterprise Server 9 のインストールの 作業マップ

次の表を参考に、どのセクションに説明されているインストール手順を実行するかを 決定します。

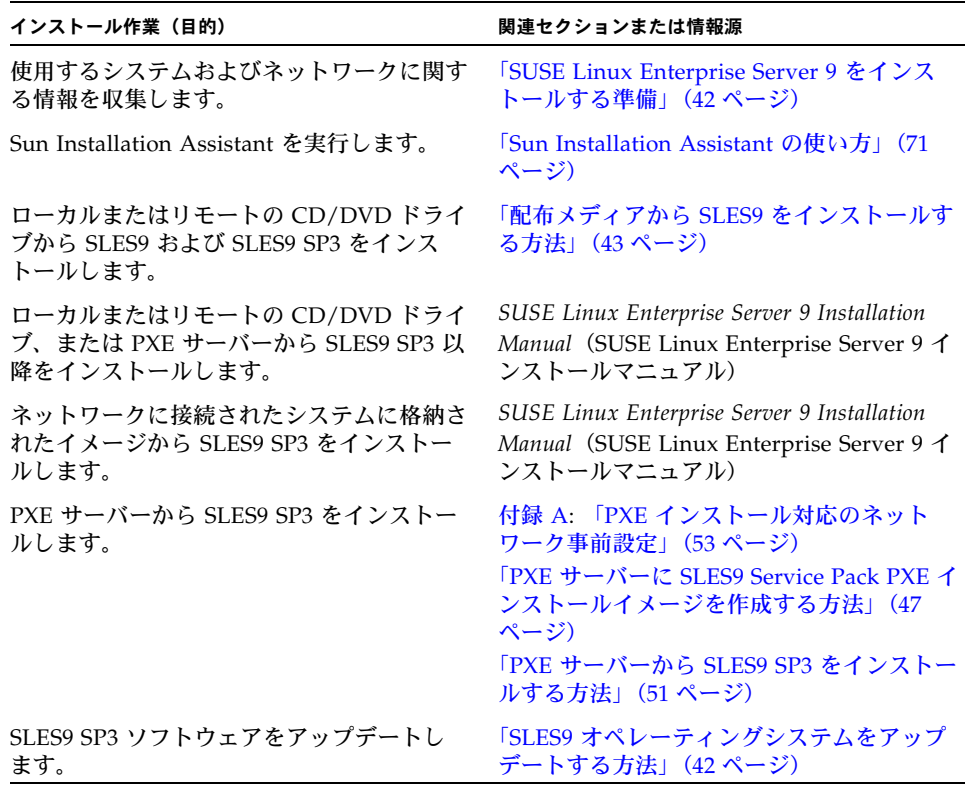

CD、DVD、またはネットワークから SUSE Linux をインストールする前に、システ ムとローカルエリアネットワークに関する情報を収集する必要があります。

## <span id="page-55-0"></span>SUSE Linux Enterprise Server 9 をインス トールする準備

SUSE Linux Enterprise Server 9(SLES9)オペレーティングシステムは、ローカル CD/DVD、リモート CD/DVD、ネットワーからインストールできますが、どの方法 でインストールする場合でも、事前にシステムに関する情報を収集しておく必要があ ります。

サーバーには、出荷時に DVD-ROM デバイスが装備されています。しかし、外部の CD-ROM デバイスも使用できます。

### インストールの前提条件

SLES9 をサーバーにインストールする前に、次の情報を準備してください。

- DHCP サーバーの名前
- MAC アドレス(システムのラベルに記載)
- SLES9 SP3 CD セットおよび SLES9 CD

# <span id="page-55-1"></span>SLES9 オペレーティングシステムをアッ プデートする方法

SUSE Linux Enterprise Server 9(SLES9)のインストールメディアに収録されている ソフトウェアは、最新バージョンでない可能性があります。このメディアがリリース された後も、インストールする必要のある SLES9 ソフトウェアのアップデートが数多 く公開されていることが考えられます。ここでは、PXE サーバーまたは配布 CD から Sun Fire X4100 サーバーまたは Sun Fire X4200 サーバーにインストールした SUSE オ ペレーティングシステムのソフトウェアをアップデートする方法を説明します。

### 作業方法

SLES9 のオペレーティングシステムのファイルをアップデートするには、次の手順に 従います。

- **1.** スーパーユーザーとしてログインします。
- **2.** 次のコマンドを入力して、**YaST** オンラインアップデートを実行します。 **# you**
- **3.** 画面に表示される指示に沿って作業を進めます。

# <span id="page-56-0"></span>配布メディアから SLES9 をインストー ルする方法

SUSE Linux Enterprise Server 9 (SLES9) には、オペレーティングシステムをインス トールおよび設定するために、使いやすいグラフィカルインタフェースが用意されて います。配布 CD から SUSE Linux をインストールする場合は、ローカル接続された CD/DVD ドライブを使用しても、KVMS 経由で接続されたリモート CD/DVD ドラ イブを使用しても、基本的に同じ手順に従います。

## 開始前のご注意

1. SLES9 SP3 CD セットおよび SLES9 CD を用意します。

#### 必要なアイテム

配布メディアからインストールするには、次のアイテムが必要です。

- 次のデバイスを搭載した Sun Fire X4100 サーバーまたは Sun Fire X4200 サーバー
	- DVD-ROM ドライブ

注 – サーバーには、出荷時に DVD-ROM デバイスが装備されています。しかし、外 部の CD-ROM デバイスも使用できます。

- USB キーボードおよびマウス
- モニター
- SUSE Linux Enterprise Server 9 メディアベース CD セットおよび SP3 CD セット

### 作業方法

ローカル CD/DVD ドライブから基本インストールを実行するには、次の手順に従い ます。

**1. SUSE Linux Enterprise Server 9 CD 1**(または **DVD**)をローカル **CD/DVD** ドライ ブに挿入します。

注 – インストールの実行中に、配布 CD を交換するよう指示するメッセージや、リ ブートの前にメディアを取り出すよう指示するメッセージが表示されます。それらの 指示に従ってください。

**2.** システムの電源を入れます。

SUSE Linux が配布 CD からブートされます。グラフィカルなブートローダに、ブー トオプションが表示されます。

注 – 画面上の選択メニューに従ってキーボードのファンクションキーを押すと、イ ンストーラのビデオ解像度を変更できます。

**3.**『**SLES9 Installation Guide**』(**SLES9** インストールガイド)のインストール手順に 従って、システムソフトウェアのインストールを完了します。

# リモートコンソールアプリケーションか ら SLES9 をインストールする方法

このセクションでは、ILOM リモートコンソールアプリケーションを使用して、 SLES9 オペレーティングシステムを Sun Fire X4100 サーバーまたは Sun Fire X4200 サーバーにインストールする方法を説明します。

## 作業方法

ILOM リモートコンソールアプリケーションを使用して、SLES9 を Sun Fire X4100 サーバーまたは Sun Fire X4200 サーバーにインストールするには、次の手順に従い ます。

**1. SLES9** のインストール **CD/DVD** を用意するか、これに相当する **iso** イメージを検索 します。

注 – リモートコンソールアプリケーションでは iso イメージをリダイレクトでき ます。

**2. ILOM Service Processor** の **Web GUI** に接続します。

ILOM Web GUI にログインおよびログアウトする方法を説明しているセクションを 参照してください。

- **3.**「**Remote Control**(リモートコントロール)」→「**Redirection**(リダイレクト)」を 選択し、リモートコンソールアプリケーションを起動します。
- **4.** キーボードおよびマウスのリダイレクトを開始します。

キーボード、ビデオ、マウス、およびストレージデバイスをリダイレクトする方法を 説明しているセクションを参照してください。

**5. CD/DVD** のリダイレクトを開始します。

「Devices(デバイス)」メニューを使用して CD-ROM ドライブをリダイレクトしま す。そのためには、リダイレクトする CD-ROM ドライブにインストール CD 1 を挿 入するか、CD-ROM イメージをリダイレクトします。プロンプトが表示されたら、 SLES9SP3 ディスク 1 の iso イメージを選択します。

**6. ILOM Web GUI** を使用してサーバーの電源を入れます。

ホストサーバーの電源を制御する方法を説明しているセクションを参照してくだ さい。

- **7. F2** キーを押して **BIOS** セットアップに入り、**CDROM** を使用するように **BIOS** ブー トデバイスを設定するか、**F8** キーを押して、表示されるプロンプトで「**CDROM**」 を選択します。
- **8. SLES9** のインストールメニューが表示されたら、矢印キーを使用して「**Installation** (インストール)」を選択します。**Enter** キーは押さないでください。

注 - 他の値(デフォルト値)が実行される前に、すばやく選択してください。

**a.**(省略可)**F2** キーを押して、表示解像度を **1024x768** に変更します。 これはリモートコンソールアプリケーションのデフォルトの表示解像度です。

**9. Enter** キーを押してインストールを続行します。

SLES9 により、ドライバディスクを挿入するプロンプトが表示されます。

**10. CD 1** をドライブに挿入するよう求めるプロンプトが表示されたら、再度 **SLES9** のイ ンストール **CD 1**(**SLES9** ベースメディアセット)を挿入するか、**iso** イメージ **1** に 切り替えます。

注 – この時点で、メモリーが足りないためグラフィカルモードでインストールでき ないというメッセージが表示されたら、Tab キーを使用してテキストモードに切り替 えてください。

**11.** 通常の方法で **SLES9** のインストールを進めます。

## SUSE Linux Enterprise Server 9 および PXE

## SUSE Linux Enterprise Server 9 SP3 および PXE について

Sun Fire X4100 サーバーおよび Sun Fire X4200 サーバーのネットワークインタフェー スカード (NIC) は、ネットワークブートプロトコル Preboot Execution Environment (PXE)をサポートしています。サーバーのシステム BIOS およびネットワークインタ フェース BIOS が、DHCP サーバーがあるかどうか、自動的にネットワークに問い合 わせます。PXE は、複数の Sun Fire X4100 サーバーまたは Sun Fire X4200 サーバーが 同じ設定になるようセットアップする、高性能で便利なソリューションです。

#### 作業マップ

ネットワーク上の PXE を使用して SUSE Linux Enterprise Server 9 (SLSE9) や Service Pack 3 (SP3) を設定するには、次の作業を実行します。

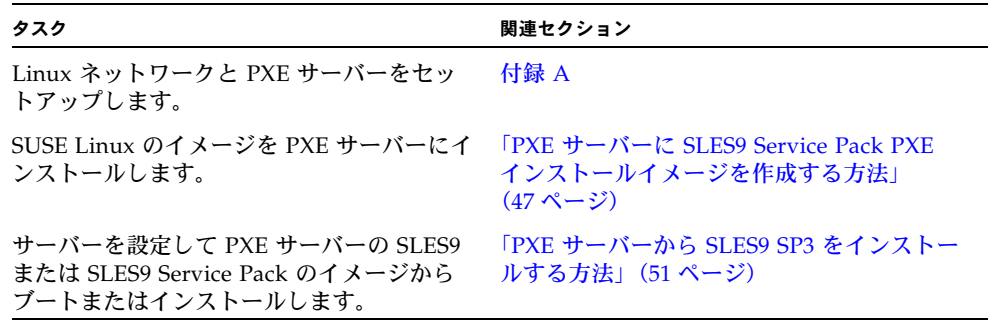

## <span id="page-60-0"></span>PXE サーバーに SLES9 Service Pack PXE インス トールイメージを作成する方法

ここでは、Preboot Execution Environment(PXE)インストールイメージを、DHCP サーバーとしてサーバーに作成する方法を説明します。これにより、同じサーバーが PXE サーバーとしても機能します。PXE サーバーは、PXE クライアントにオペレー ティングシステムファイルを提供します。

#### 開始前のご注意

SUSE Linux Enterprise Server 9(SLES9)のイメージを PXE サーバーにインストール する前に、PXE イメージをサポートする Linux ネットワークを設定してください。 SLES9 SP3 の PXE インストールをサポートするようにネットワークをあらかじめ設定 する方法については[、付録](#page-66-0) A を参照してください。

#### 必要なアイテム

PXE を使ってインストールするには、次のアイテムが必要です。

- PXE インストールに対応するようにネットワークを事前設定したときにセット アップした DHCP サーバー(CD-ROM ドライブまたは DVD-ROM ドライブ 付き)
- SUSE Linux Enterprise Server 9 メディア CD セット
- SUSE Linux Enterprise Server 9 SP3 メディア CD セット
- Sun Fire X4100 または Sun Fire X4200 サーバーのリソース CD

#### 作業方法

#### *PXE* インストールイメージを作成する方法

PXE インストールイメージを PXE サーバーに作成するには、次の手順に従います。

注 – この手順を始める前に、PXE インストールに対応するようにネットワークが事 前設定されているかを確認してください。

**1.** リソース **CD** を **DVD-ROM** ドライブに挿入します。

リソース CD はツールとドライバの CD と呼ばれる場合もあります。

- **2.** 次のコマンドを入力して、**PXE** サポートファイルをリソース **CD** から /tmp ディレ クトリにコピーします。
	- **# mount /dev/cdrom /mnt/cdrom**
	- **# cp -a /mnt/cdrom/support/pxeboot/sles9sp3-pxefiles.tar.gz /tmp**
	- **# cd /tmp**
	- **# gunzip sles9sp3-pxefiles.tar.gz**
	- **# tar xvf sles9sp3-pxefiles.tar**
	- **# umount /mnt/cdrom**

注 – SLES9 SP3 をインストールする場合は、SLES9 ベースメディアセットと SLES9 SP3 メディアセットの両方が必要です。

#### *SLES9* ソフトウェアをセットアップしてディレクトリにコピーする 方法

ここでは、PXE インストール用の SLES9 ベースと SLES9SP3 ファイルを格納するディ レクトリセットアップを作成する方法について説明します。

注 – この例では /home/pxeboot/sles9/ を使用していますが、それ以外のディレ クトリを使用することもできます。

- **1. SUSE Linux Enterprise Server 9** ソフトウェアを格納するディレクトリの構造を設定 します。次のように入力します。
	- **# mkdir -p /home/pxeboot/sles9/sles9/CD1**
	- **# mkdir -p /home/pxeboot/sles9/core9/CD{1,2,3,4,5}**
- **2. SLES9baseCD1** の内容を /home/pxeboot/sles9/sles9/CD1 にコピーします。
- **3. SUSE Linux Enterprise Server 9 CD 1** をサーバーに挿入し、その内容を **PXE** サー バーにコピーします。次のように入力します。
	- # **mount /dev/cdrom /mnt/cdrom**
	- # **cp -r /mnt/cdrom/\* /home/pxeboot/sles9/sles9/CD1**
- **4.** 次のコマンドを入力してから、**SUSE Linux Enterprise Server 9 CD 1** をサーバーか ら取り出します。
	- # **umount /mnt/cdrom**
- **5.** 上の手順を繰り返して、次に示す /home/pxeboot/sles9/core9 の各ディレクト リに **CD** メディアの内容をコピーします。**CD2** の内容はディレクトリ **CD1**、**CD3** の 内容をディレクトリ **CD2**、というようにコピーすることに注意してください。
	- # **cp -r /mnt/cdrom/\* /home/pxeboot/sles9/core9/CD1**
	- # **cp -r /mnt/cdrom/\* /home/pxeboot/sles9/core9/CD2**
	- # **cp -r /mnt/cdrom/\* /home/pxeboot/sles9/core9/CD3**
	- # **cp -r /mnt/cdrom/\* /home/pxeboot/sles9/core9/CD4**
	- # **cp -r /mnt/cdrom/\* /home/pxeboot/sles9/core9/CD5**
	- **a.** 次のコマンドを実行して、**SLES9SP3 CD** 用のディレクトリを作成します。 # **mkdir /home/pxeboot/sles9/sles9-sp3/CD{123}**
	- **b. SLES9SP3 CD1** の内容を /home/pxeboot/sles9/sles9-sp3/CD1 にコピーし ます。
- **6. SUSE Linux Enterprise Server 9 SP3 CD 1** をサーバーに挿入し、その内容を **PXE**  サーバーにコピーします。次のように入力します。
	- # **mount /dev/cdrom /mnt/cdrom**
	- **cp -r /mnt/cdrom/\* /home/pxeboot/sles9/sles9-sp3/CD1**
- **7.** 次のコマンドを入力してから、**SUSE Linux Enterprise Server 9 SP3 CD 1** をサー バーから取り出します。

# **umount /mnt/cdrom**

- **8. SLES9 SP3 CD2** および **CD3** に対してこの手順を繰り返します。
	- #**cp -r /mnt/cdrom /home/pxeboot/sles9/sles9-sp3/CD2**
	- #**cp -r /mnt/cdrom /home/pxeboot/sles9/sles9-sp3/CD3**

*PXE* ファイルへのリンクを作成する方法

- **1.** 次のコマンドを実行して、記号リンクを作成します。次のように入力します。
	- # **cd /home/pxeboot/sles9**
	- # **ln -s ./sles9/CD1/boot/ .**
	- # **ln -s ./sles9-sp3/CD1/boot ./boot.sp3**
	- # **ln -s ./sles9/CD1/content .**
	- # **ln -s ./sles9/CD1/control.xml .**
	- # **ln -s ./sles9-sp3/CD1/driverupdate .**
	- # **ln -s ./sles9-sp3/CD1/boot/loader/initrd .**
	- # **ln -s ./sles9-sp3/CD1/boot/loader/linux .**
	- # **ln -s ./sles9/CD1/media.1 .**
- **2.** 適切なコンテンツファイルと **instorder** ファイルをセットアップします。次のように 入力します。
	- # **mkdir yast**
	- # **cp /tmp/sles9sp3-pxefiles/order yast/**
	- # **cp /tmp/sles9sp3-pxefiles/instorder yast/**
- **3.** autoyast.xml ファイルを、/tmp/sles9sp3-pxefiles/ ディレクトリから **PXE**  イメージのルートにコピーします。次のように入力します。

**# cp /tmp/sles9sp3-pxefiles/autoyast.xml /home/pxeboot/sles9/**

**4. PXE** サーバーで、/home/pxeboot/pxelinux.cfg/default ファイルに次のエン トリを追加して保存します。

注 – append から autoyast.xml までのテキストブロックは、改行なしの連続する 文字列として入力してください。

**default sles9 label sles9 kernel sles9/linux append textmode=1 initrd=sles9/initrd install= nfs://n.n.n.n/home/pxeboot/sles9 autoyast=nfs://n.n.n.n/home/pxeboot/sles9/autoyast.xml** n.n.n.n は PXE サーバーの IP アドレスです。

注 – コンソールを使ってインストールしている場合は、append 行に console=ttyS0,9600 を追加してください。

## <span id="page-64-0"></span>PXE サーバーから SLES9 SP3 をインストールする 方法

ここでは、Sun Fire X4100 サーバーまたは Sun Fire X4200 サーバーを設定してリクエス トを送り PXE/DHCP サーバーからブートイメージファイルをダウンロードする方法 と、Sun Fire X4100 サーバーまたは Sun Fire X4200 サーバーに SUSE Linux Enterprise Server 9 (SLES9) のブートイメージをインストールする方法を説明します。

#### 開始前のご注意

PXE サーバーから SUSE Linux をインストールするようにサーバーを設定する前に、 次の作業を実行しておく必要があります。

- [PXE](#page-66-1) サーバーをサポートするよう Linux ネットワークを設定します。「PXE イン [ストール対応のネットワーク事前設定」\(](#page-66-1)53 ページ)を参照してください。
- PXE [サーバーに](#page-60-0) SLES9 イメージをインストールします。「PXE サーバーに SLES9 Service Pack PXE [インストールイメージを作成する方法」\(](#page-60-0)47 ページ)を参照して ください。

#### 作業方法

SLES9 SP3 イメージを PXE サーバーからインストールするようにサーバーを設定する には、次の手順に従います。

**1. PXE** クライアントを **PXE** サーバーと同じネットワークに接続し、**PXE** クライアント の電源を入れます。

PXE クライアントとは、SUSE Linux Enterprise Server 9 ソフトウェアのインストー ル先の Sun Fire X4100 サーバーまたは Sun Fire X4200 サーバーを意味します。

- **2. PXE** クライアントでネットワークブートするプロンプトが表示されたら、**F12** キーを 押します。 PXE クライアントが PXE サーバーに接続し、DHCP サーバーから IP アドレスを取 得します。
- **3. F8** キーを押して、**PXE** ブートイメージのダウンロードを開始します。
- **4. boot:** プロンプトが表示されたら、**PXE** サーバーに **SUSE** イメージをインストールし たときにイメージに付けたラベル名を入力します。 SLES9 SP3 インストールイメージが、Sun Fire X4100 サーバーまたは Sun Fire X4200 サーバーにダウンロードされます。
- **5.** 使用しているサーバーに **Linux** オペレーティングシステムを設定する場合は、 **SLES9** メディアキットに付属のマニュアルを参照します。

**6.** オペレーティングシステムファイルを更新します。 「SLES9 [オペレーティングシステムをアップデートする方法」\(](#page-55-1)42 ページ)を参照して ください。

# <span id="page-66-1"></span><span id="page-66-0"></span>PXE インストール対応のネットワー ク事前設定

注 – この付録は、特に説明がない限り、オリジナルの Sun Fire X4100 および Sun Fire X4200 サーバーと Sun Fire X4100 M2 および Sun Fire X4200 M2 サーバーの両方 に適用されます。

この付録では、PXE インストールを実行する前に、ネットワークを事前設定する手順 を説明します。

オペレーティングシステムにより、次のセクションに示す手順に従ってください。

- 「RedHat Enterprise Linux の PXE [インストールに対応するようにネットワークを](#page-66-2) [事前設定する方法」\(](#page-66-2)53 ページ)
- 「SUSE Enterprise Linux Server の PXE [インストールに対応するようにネットワー](#page-74-0) [クを事前設定する方法」\(](#page-74-0)61 ページ)

# <span id="page-66-2"></span>RedHat Enterprise Linux の PXE インス トールに対応するようにネットワークを 事前設定する方法

このセクションでは、RedHat Enterprise Linux ソフトウェアを PXE を使ってインス トールする場合に、ネットワークを事前設定する方法を説明します。ここでは、すで にブート可能なサーバーで RedHat Enterprise Linux オペレーティングシステムのい ずれかのバージョンが動作していることを前提としています。

注 – サーバーパッケージがすでにインストールおよび設定されている場合は、次の 手順の一部を省略できます。

PXE インストールのためにネットワークを事前設定するには、次の手順を実行する必 要があります。

- リソース CD のファイルのコピー
- DHCP サーバーの設定
- portmap のインストール
- TFTP サービスの設定
- neopxe ブートサーバーデーモンのインストールおよび設定
- NFS サービスの設定
- ファイアウォールの無効化

### 必要なアイテム

PXE インストールのためにネットワークを事前設定するには、次のアイテムが必要 です。

- 次のデバイスを搭載した RedHat Enterprise Linux サーバー
	- DVD ドライブ
	- USB キーボード
	- モニター
- RedHat Enterprise Linux メディアセット
- リソース CD

## リソース CD のファイルのコピー

このセクションでは、PXE の設定に必要なサポートファイルを、リソース CD からコ ピーする方法を説明します。Sun Fire X4100 サーバーまたは Sun Fire X4200 サーバー の製品ページからドライバの RPM をダウンロードすることもできます。ダウンロー ドするには、http://www.sun.com/servers/ にアクセスしてください。

- **1.** リソース **CD** を **DHCP/PXE** サーバーに挿入します。
- **2. PXE** サポートファイルをコピーする一時ディレクトリを作成します。次のように入 力します。

**# mkdir /tmp**

**3.** 次のコマンドを入力して、ファイルを /tmp/ ディレクトリにコピーします。

注 – 圧縮 tar ファイルは、RedHat Enterprise Linux のバージョンによって異なりま す。この例では、RedHat Enterprise Linux 3 32 ビット版を使用しています。バー ジョンに応じて、 RedHat Enterprise Linux 3 32 ビット版の場合は rhel3\_32-pxefiles.tar.gz を、 RedHat Enterprise Linux 3 64 ビット版の場合は rhel3\_64-pxefiles.tar.gz を、 RedHat Enterprise Linux 4 64 ビット版の場合 は、rhel4\_64-pxefiles.tar.gz を、それぞれ使用してください。

#mount /dev/cdrom /mnt/cdrom

# cp /mnt/cdrom/support/pxeboot/rhel3\_32-pxefiles.tar.gz /tmp/

- **4. tar** ファイルの内容を /tmp/ ディレクトリに解凍します。次のように入力します。
	- **# cd /tmp**
	- **# tar -zxvf rhel3\_32-pxefiles.tar.gz**

必要なファイルすべてを含むディレクトリ /tmp/rhel4-pxefiles/ が生成され ます。

#### DHCP サーバーの設定

DHCP サーバーとして使用するサーバー上で、次の手順を実行します。

- **1.** サーバーに電源を入れ、スーパーユーザーとしてログインします。
- **2. DHCP** サーバーパッケージがすでにサーバーにインストールされているかどうか確 認します。次のように入力します。
	- **# rpm -qa | grep dhcp-**
- **3. DHCP** サーバーパッケージが表示されていない場合は、**Red Hat Enterprise Linux CD 1** を挿入して **DHCP** サーバーをインストールします。次のように入力します。

注 – RedHat Enterprise Linux 4 の場合は、CD 5 を挿入してください。

- **# mount /dev/cdrom /mnt/cdrom**
- **# rpm -Uvh /mnt/cdrom/RedHat/RPMS/dhcp-\*.rpm**
- **4.** 次のコマンドを入力したあと、サーバーから **CD** を取り出します。
	- **# umount /mnt/cdrom**

**5. PXEClient** 要求だけが **PXEClient** 応答を受信するように、**DHCP** 設定ファイル (/etc/dhcpd.conf など)を設定します。

次のエントリを DHCP 設定ファイルに追加します。詳細については、dhcpd.conf のマニュアルページを参照してください。

class "PXE" {match if substring(option vendor-class-identifier, 0, 9) ="PXEClient"; option vendor-class-identifier "PXEClient"; }

注 – サーバーの /etc ディレクトリに dhcpd.conf ファイルがない場合は、 /tmp/rhel3\_32-pxefiles ディレクトリからサンプルの DHCP 設定ファイル dhcpd.conf をコピーできます。

- **6. DHCP** サービスを起動します。次のように入力します。
	- **# service dhcpd start**
- **7.** 常に **DHCP** を起動するようサーバーを設定します。次のように入力します。 **# chkconfig dhcpd on**

portmap のインストール

DHCP サーバー上で、次の手順を実行します。

**1. portmap** サーバーパッケージがすでにサーバーにインストールされているかどうか 確認します。次のように入力します。

**# rpm -qa | grep portmap**

**2. portmap** が表示されていない場合は、**Red Hat Enterprise Linux CD 2** を挿入し、次 のコマンドを入力して **portmap** サービスをインストールします。

**# mount /dev/cdrom /mnt/cdrom**

- **# rpm -Uvh /mnt/cdrom/RedHat/RPMS/portmap-\***
- **3.** 次のコマンドを入力したあと、サーバーから **CD** を取り出します。 **# umount /mnt/cdrom**

TFTP サービスの設定

DHCP サーバー上で、次の手順を実行します。

- **1. TFTP** サーバーパッケージがすでにサーバーにインストールされているかどうか確認 します。次のように入力します。
	- **# rpm -qa | grep tftp-server**

**2. TFTP** サーバーパッケージが表示されていない場合は、**Red Hat Enterprise Linux CD 1** を挿入し、次のコマンドを入力して **TFTP** サービスをインストールします。

注 – RedHat Enterprise Linux 4 の場合は、CD 4 を挿入してください。

- **# mount /dev/cdrom /mnt/cdrom**
- **# rpm -Uvh /mnt/cdrom/RedHat/RPMS/tftp-server\***
- **3.** 次のコマンドを入力したあと、サーバーから **CD** を取り出します。
	- **# umount /mnt/cdrom**
- **4.** /etc/xinetd.d/tftp ファイルを編集して、保存します。

次のように変更を加えます。

- -s /tftpboot エントリを -v -s /home/pxeboot に変更します。
- disable 属性を no に変更します。
- **5. inetd** サーバーを再起動します。次のように入力します。

```
# service xinetd restart
```
neopxe ブートサーバーデーモンのインストールお よび設定

DHCP サーバー上で、次の手順を実行します。neopxe サーバーは同じシステム上で 動作している DHCP サーバーと併用するよう設計されています。

- **1. DHCP** サーバーとして使用しているシステムに **neopxe** ブートサーバーデーモンをイ ンストールします。次のように入力します。
	- **# cd /tmp/rhel3\_32-pxefiles/neopxe-0.2.0**
	- **# ./configure**
	- **# make**
	- **# make install**
- **2.** 次のコマンドを入力して、パス /usr/local/sbin/neopxe を rc.local ファイル に追加します。**>** 記号は必ず **2** 個使ってください。
	- **# echo "/usr/local/sbin/neopxe" >> /etc/rc.d/rc.local**
- **3. PXE Linux** のイメージを /tmp/ ディレクトリからコピーします。次のように入力し ます。
	- **# mkdir /home/pxeboot**
	- **# cp /tmp/rhel3\_32-pxefiles/pxelinux.0 /home/pxeboot**

**4. PXE Linux** のイメージを設定します。次のように入力します。

```
# mkdir /home/pxeboot/pxelinux.cfg/
```

```
# touch /home/pxeboot/pxelinux.cfg/default
```
- **5.** 起動時に **neopxe** が読み取る /usr/local/etc/neopxe.conf 設定ファイルを修正 します。
	- neopxe.conf ファイルが /usr/local/etc ディレクトリにない場合は、 /tmp/rhel3\_32-pxefiles/neopxe-0.2.0/ ディレクトリからコピーできます。
	- 有効な設定ファイルでは、次の各行にエントリが必ず指定されています。service 行が少なくとも 1 行必要です。

ip\_addr=*n.n.n.n*

prompt=*boot-prompt-string*

prompt\_timeout=*timeout*

service=*service-number,boot-server,boot-file,label*

各エントリの内容は次のとおりです。

- *n.n.n.n* は PXE サーバーの IP アドレスです。
- *boot-prompt-string* は、ネットワークブート中に表示される文字列で、F8 キーを押 して「Boot(ブート)」メニューを表示するプロンプトです。
- <sup>n</sup> *timeout* は、プロンプトが時間切れになって、サーバーがデフォルトで最初の サービスをブートするまでの時間を秒数で示します。
- **■** service-number はブートサービスを識別する番号で、1 ~ 254 の整数で示され ます。
- <sup>n</sup> *boot-server* は、サービスをブートするサーバーの IP アドレスです。
- *boot-file* は、/home/pxeboot ディレクトリから読み込まれるブートファイルの 名前です。
- *label* は、F8 キーを押して「Boot (ブート)」メニューを起動したときに表示さ れる文字列です。

次に例を示します。

```
ip_addr=192.168.0.1
```
prompt=Press [F8] for menu...

prompt\_timeout=10

service=1,192.168.0.1,pxelinux.0,Linux

service=2,192.169.0.1,nbp.unknown,Solaris

注 – 詳細については、neopxe.conf のマニュアルページを参照してください。

**6.** neopxe デーモンを起動します。次のように入力します。

#### **# /usr/local/sbin/neopxe**
## NFS サービスの設定

DHCP サーバー上で、次の手順を実行します。

**1. NFS** サービスパッケージがすでにサーバーにインストールされているかどうか確認 します。次のように入力します。

```
# rpm -qa | grep nfs-utils
```
- **2. NFS** サービスパッケージが表示されない場合は、**RedHat Enterprise Linux CD 1** を 挿入し、次のコマンドを入力して **NFS** サービスをインストールします。
	- **# mount /dev/cdrom /mnt/cdrom**
	- **# rpm -Uvh /mnt/cdrom/RedHat/RPMS/nfs-utils-\***
- **3.** 次のコマンドを入力したあと、サーバーから **CD** を取り出します。 **# umount /mnt/cdrom**
- **4.** /etc/exports ファイルに次の行を追加して保存します。 /home/pxeboot \*(no\_root\_squash,no\_subtree\_check,insecure)
- **5. NFS** サービスを起動します。次のように入力します。

**# service nfs start**

**6.** 常に **NFS** サービスを起動するようサーバーを設定します。次のように入力します。 **# chkconfig nfslock on**

注 – DNS サーバーを使用している場合は、dhcpd.conf ファイルにある PXE のサ ブネットを表す dynamic-bootp エントリで定義されているアドレスの範囲に対し て、DNS エントリが存在することを確認してください。DNS サーバーを使用しな い場合は、/etc/hosts ファイルを修正して、dhcpd.conf ファイルにある PXE のサブネットを表す dynamic-bootp エントリに含まれるホストアドレスの範囲を追 加します。

# ファイアウォールの無効化

PXE サーバーとして使用する予定のシステムに Red Hat Enterprise Linux ソフトウェ アをインストールしたときにファイアウォールのセキュリティを有効に設定した場合 は、PXE クライアントがサーバーからソフトウェアをダウンロードできるように、次 の手順に従ってファイアウォールを無効にします。

- **1. ipchains** サービスを停止します。次のように入力します。
	- **# service ipchains stop**
- **2. iptables** サービスを停止します。次のように入力します。
	- **# service iptables stop**
- **3.** サーバーの再起動時に **ipchains** サービスが起動しないようにします。次のように入 力します。
	- **# chkconfig ipchains off**
- **4.** サーバーの再起動時に **iptables** サービスが起動しないようにします。次のように入 力します。
	- **# chkconfig iptables off**

注 – ipchains サービスがサーバーにインストールされていない場合は、エラーメッ セージが表示されることがありますが、このメッセージは無視してかまいません。

注 – PXE サーバーとして使用しているシステムでファイアウォール保護を無効にす ると、そのサーバー上にあるデータのセキュリティは保証できなくなります。この サーバーがローカルのイントラネット外にネットワーク接続されている場合は、ソフ トウェアを PXE クライアントにダウンロードしたあとで、ファイアウォールを再び 有効にしてください。

RedHat Enterprise Linux のネットワークからのイ ンストール

ここまでの設定作業を終了したら、次の作業を実行します。

- **1. PXE/DHCP** サーバーをリブートします。
- <span id="page-73-0"></span>**2.**「PXE サーバーに PXE [インストールイメージを作成する方法」\(](#page-47-0)34 ページ)を参照し てください。

# <span id="page-74-0"></span>SUSE Enterprise Linux Server の PXE イ ンストールに対応するようにネットワー クを事前設定する方法

このセクションでは、SUSE Linux Enterprise Server 9(SLES9)ソフトウェアを PXE を使って Sun Fire X4100 サーバーまたは Sun Fire X4200 サーバーにインストールする 場合に、ネットワークを事前設定する方法を説明します。ここでは、すでにブート可 能なサーバーで SLES9 オペレーティングシステムのいずれかのバージョンが動作して いることを前提としています。

注 – サーバーパッケージがすでにインストールおよび設定されている場合は、次の 手順の一部を省略できます。UnitedLinux CD を確認するプロンプトが表示される場 合があります。

PXE インストールのためにネットワークを事前設定するには、次の手順を実行する必 要があります。

- Sun Fire X4100 または Sun Fire X4200 のリソース CD のファイルのコピー。
- DHCP サーバーの設定
- portmap のインストール
- TFTP サービスの設定
- neopxe ブートサーバーデーモンのインストールおよび設定
- NFS サービスの設定
- ファイアウォールの無効化

# 必要なアイテム

PXE インストールのためにネットワークを事前設定するには、次のアイテムが必要 です。

- 次のデバイスを搭載した SUSE Linux Enterprise Server 9 サーバー
	- CD/DVD ドライブ
	- USB キーボード
	- モニター(省略可)
- SUSE Linux Enterprise Server 9 メディアセット
- Sun Fire X4100 または Sun Fire X4200 サーバーのリソース CD

# リソース CD のファイルのコピー

このセクションでは、PXE の設定に必要なサポートファイルを、リソース CD からコ ピーする方法を説明します。Sun Fire X4100 サーバーまたは Sun Fire X4200 サーバー の製品ページからドライバの RPM をダウンロードすることもできます。ダウンロー ドのリンクは次のとおりです。

http://www.sun.com/servers/entry/x4100/downloads.jsp

注 – ここでは SLES9 のリソース CD からファイルをコピーする手順を説明します。 この手順は、SLES9 Service Pack(SP1)にも適用できます。SP1 の場合は、コマン ド内の SLES9 を SLES9SP1 に置き換えてください。

- **1.** リソース **CD** を **DHCP/PXE** サーバーに挿入します。
- **2. PXE** サポートファイルをコピーする一時ディレクトリを作成します。次のように入 力します。

**# mkdir /tmp**

- **3.** 次のコマンドを入力して、ファイルを /tmp/ ディレクトリにコピーします。 **# mount /dev/cdrom /mnt/cdrom # cp /mnt/cdrom/support/pxeboot/sles9-pxefiles.tar.gz /tmp/**
- **4. tar** ファイルの内容を /tmp/ ディレクトリに解凍します。次のように入力します。 **# tar -zxf /tmp/sles9-pxefiles.tar.gz** 必要なファイルすべてを含むディレクトリ /tmp/sles9-pxefiles/ が生成され ます。
- **5.** 次のコマンドを入力してから、サーバーからリソース **CD** を取り出します。 **# umount /mnt/cdrom**

## DHCP サーバーの設定

DHCP サーバーとして使用するサーバー上で、次の手順を実行します。

- **1.** サーバーに電源を入れ、スーパーユーザーとしてログインします。
- **2. DHCP** サーバーパッケージがすでにサーバーにインストールされているかどうか確 認します。次のように入力します。

**# rpm -qa | grep dhcp-server**

**3. DHCP** サーバーパッケージが表示されていない場合は、**YaST** を使用してパッケージ をインストールします。次のように入力します。

```
# yast -i dhcp-server
```
**4. PXEClient** 要求だけが **PXEClient** 応答を受信するように、**DHCP** 設定ファイル (/etc/dhcpd.conf など)を設定します。

次のエントリを DHCP 設定ファイルに追加します。詳細については、dhcpd.conf のマニュアルページを参照してください。

class "PXE" {match if substring(option vendor-class-identifier, 0, 9) ="PXEClient"; option vendor-class-identifier "PXEClient"; }

注 – /tmp/sles9-pxefiles ディレクトリにあるサンプルの DHCP 設定ファイル を基にして、適宜変更を加えてください。

**5.** /etc/sysconfig/dhcpd ファイルを編集し、DHCPD\_INTERFACE 変数が、**PXE**  サーバーを実行するネットワークに接続されたインタフェースに設定されているかど うか確認します。

たとえば、イーサネットインタフェース 0 を使用する場合は、DHCPD\_INTERFACE 変数を次のように設定します。

DHCPD\_INTERFACE="eth0"

- **6. DHCP** サービスを起動します。次のように入力します。
	- **# /etc/init.d/dhcpd start**
- **7.** 常に **DHCP** を起動するようサーバーを設定します。次のように入力します。
	- **# chkconfig dhcpd on**

portmap のインストール

DHCP サーバー上で、次の手順を実行します。

- **1. portmap** サーバーパッケージがすでにサーバーにインストールされているかどうか 確認します。次のように入力します。
	- **# rpm -qa | grep portmap**
- **2. portmap** が表示されない場合は、**YaST** を使用してパッケージをインストールしま す。次のように入力します。
	- **# yast -i portmap**

## TFTP サービスの設定

DHCP サーバー上で、次の手順を実行します。

- **1. TFTP** サーバーパッケージがすでにサーバーにインストールされているかどうか確認 します。次のように入力します。
	- **# rpm -qa | grep tftp**
- **2. TFTP** サーバーパッケージが表示されない場合は、**YaST** を使用してパッケージをイ ンストールします。次のように入力します。

**# yast -i tftp**

**3.** /etc/xinetd.d/tftp ファイルを編集して、保存します。

次のように変更を加えます。

- -s /tftpboot エントリを -v -s /home/pxeboot に変更します。
- disable 属性を no に変更します。
- **4. inetd** サーバーを再起動します。次のように入力します。
	- # /etc/init.d/xinetd restart

# neopxe ブートサーバーデーモンのインストールお よび設定

DHCP サーバー上で、次の手順を実行します。neopxe サーバーは同じシステム上で 動作している DHCP サーバーと併用するよう設計されています。

- **1.** コンパイラがサーバーにインストールされていない場合は、次のコマンドを入力し、 **YaST** を使用して **gcc** をインストールします。
	- **# yast -i gcc**
	- **# yast -i make**
- **2. DHCP** サーバーとして使用しているシステムに **neopxe** ブートサーバーデーモンをイ ンストールします。次のように入力します。
	- **# cd /tmp/sles9-pxefiles/neopxe-0.2.0**
	- **# ./configure**

**# make**

- **# make install**
- **3.** 次のコマンドを入力して、パス /usr/local/sbin/neopxe を rc.local ファイル に追加します。**>** 記号は必ず **2** 個使ってください。
	- **# echo "/usr/local/sbin/neopxe" >> /etc/rc.d/boot.local**
- **4. PXE Linux** のイメージを /tmp/ ディレクトリからコピーします。次のように入力し ます。
	- **# mkdir /home/pxeboot**
	- **# cp /tmp/sles9-pxefiles/pxelinux.0 /home/pxeboot**
- **5. PXE Linux** のイメージを設定します。次のように入力します。
	- **# mkdir /home/pxeboot/pxelinux.cfg/**
	- **# touch /home/pxeboot/pxelinux.cfg/default**
- **6.** 起動時に **neopxe** が読み取る /usr/local/etc/neopxe.conf 設定ファイルを修正 します。
	- /usr/local/etc/ ディレクトリがない場合は、次のコマンドを入力して、この ディレクトリを作成します。
		- **# mkdir /usr/local/etc**
	- <sup>n</sup> neopxe.conf ファイルは、/tmp/sles9-pxefiles/neopxe-0.2.0/ ディレク トリからコピーできます。
	- 有効な設定ファイルでは、次の各行にエントリが必ず指定されています。service 行が少なくとも 1 行必要です。

```
ip_addr=n.n.n.n
```
prompt=boot-prompt-string

prompt\_timeout=timeout

service=service-number,boot-server,boot-file,label

各エントリの内容は次のとおりです。

- n.n.n.n は PXE サーバーの IP アドレスです。
- boot-prompt-string は、ネットワークブート中に表示される文字列で、F8 キーを押して「Boot(ブート)」メニューを表示するプロンプトです。
- <sup>n</sup> timeout は、プロンプトが時間切れになって、サーバーがデフォルトで最初の サービスをブートするまでの時間を秒数で示します。
- service-number はブートサービスを識別する番号で、1 ~ 254 の整数で示さ れます。
- boot-server は、サービスをブートするサーバーの IP アドレスです。
- boot-file は、/home/pxeboot ディレクトリから読み込まれるブートファイ ルの名前です。

■ label は、F8 キーを押して「Boot(ブート)」メニューを起動したときに表示 される文字列です。

次に例を示します。 ip\_addr=192.168.0.1 prompt=Press [F8] for menu... prompt\_timeout=10 service=1,192.168.0.1,pxelinux.0,Linux service=2,192.169.0.1,nbp.unknown,Solaris

注 – 詳細については、neopxe.conf のマニュアルページを参照してください。

- **7. neopxe** デーモンを起動します。次のように入力します。
	- **# /usr/local/sbin/neopxe**

## NFS サービスの設定

DHCP サーバー上で、次の手順を実行します。

- **1. NFS** サービスパッケージがすでにサーバーにインストールされているかどうか確認 します。次のように入力します。
	- **# rpm -qa | grep nfs-utils**
- **2. NFS** サービスパッケージが表示されない場合は、**YaST** を使用してパッケージをイン ストールします。次のように入力します。
	- **# yast -i nfs-utils**
- **3.** /etc/exports ファイルに次の行を追加して保存します。 /home/pxeboot \*(sync,no\_root\_squash,no\_subtree\_check,insecure)
- **4. NFS** サービスを起動します。次のように入力します。
	- **# /etc/init.d/nfsserver start**
- **5.** 常に **NFS** サービスを起動するようサーバーを設定します。次のように入力します。
	- **# chkconfig nfslock on**
	- **# chkconfig nfsserver on**

注 – DNS サーバーを使用している場合は、dhcpd.conf ファイルにある PXE のサ ブネットを表す dynamic-bootp エントリで定義されているアドレスの範囲に対し て、DNS エントリが存在することを確認してください。DNS サーバーを使用しない 場合は、/etc/hosts ファイルを修正して、dhcpd.conf ファイルにある PXE のサ ブネットを表す dynamic-bootp エントリに含まれるホストアドレスの範囲を追加 します。

# ファイアウォールの無効化

PXE/DHCP サーバーでファイアウォールが有効になっている場合は、クライアント システムに PXE イメージをインストールする前に、ファイアウォールを無効にする必 要があります。

注 – PXE サーバーとして使用しているシステムでファイアウォール保護を無効にす ると、そのサーバー上にあるデータのセキュリティは保証できなくなります。この サーバーがローカルのイントラネット外にネットワーク接続されている場合は、ソフ トウェアを PXE クライアントにダウンロードしたあとで、ファイアウォールを再び 有効にしてください。

- **1. YaST** コマンドを実行します。次のように入力します。 **yast**
- **2.**「**Security & Users**(セキュリティとユーザー)」を選択します。
- **3.**「**Firewall**(ファイアウォール)」を選択します。
	- すべてのネットワークインターフェイスのファイアウォールを無効にする場合は、 「none(設定しない)」を選択します。
	- または、ファイアウォールを有効にする特定のインターフェイスを選択します。

SLES9 および SLES9 Service Pack のネットワーク からのインストール

<span id="page-80-0"></span>ここまでの設定作業を終了したら、次の作業を実行します。

- **1. PXE/DHCP** サーバーをリブートします。
- **2.**「PXE サーバーに SLES9 Service Pack PXE [インストールイメージを作成する方法」](#page-60-0) (47 [ページ\)](#page-60-0)を参照してください。

**68** Sun Fire X4100 サーバー、Sun Fire X4200 サーバー、Sun Fire X4100 M2 サーバー、Sun Fire X4200 M2 サー バーのオペレーティングシステムインストールガイド • 2007 年 2 月

# Sun Installation Assistant CD

<span id="page-82-0"></span>注 – この付録は、特に説明がない限り、オリジナルの Sun Fire X4100 および Sun Fire X4200 サーバーと Sun Fire X4100 M2 および Sun Fire X4200 M2 サーバーの両方 に適用されます。

# Sun Installation Assistant CD の概要

注 – Sun Installation Assistant CD は、ILOM リモート CD-ROM 機能およびリモー トコンソールアプリケーションにより、リモートで使用できます。詳細については、 リモートコンソールアプリケーションについて説明したセクションを参照してくだ さい。

Sun™ Installation Assistant CD は、Sun Fire X4100 サーバーおよび Sun Fire X4200 サーバーに Linux オペレーティングシステム(OS)をインストールする際に役立ちま す。Sun Installation Assistant CD には、品質保証テスト済みの Sun 対応ドライバ セットが収められています。

Sun Installation Assistant CD を使用することで、オペレーティングシステム、必要な ドライバ、およびオプションソフトウェアをシステムにインストールできます。Sun Installation Assistant により、ドライバ CD を作成する手間が省けます。

注 – Sun Installation Assistant CD によって、自動的に OS のインストール処理が 行われるわけではありません。RedHat Enterprise Linux と SUSE Linux Enterprise Server のインストールに関するセクションで説明する手順に従ってイ ンストールを行う必要があります。ただし、ドライバ CD を作成する必要はあり ません。Sun Installation Assistant によって、Sun 対応ドライバが自動的にインス トールされます。

Sun Installation Assistant では、次の処理が行われます。

- システム上のハードウェアの識別
- オペレーティングシステムのインストール
- ドライバおよびプラットホームに固有のソフトウェアの識別およびインストール

Sun Installation Assistant CD を使用しないでインストールすることもできますが、使 用することで、ユーザーは Linux を簡単にインストールできます。

## <span id="page-83-0"></span>エラーメッセージ

Sun Installation Assistant にエラーまたは予期せぬ状態が発生した場合には、エラー メッセージが生成されます。次に、エラーメッセージの例を示します。メッセージは さまざまですが、いずれもわかりやすい内容です。

You have inserted Disc 3 but the system requires Disc 2.Please insert Disc 2.

(Disc 3 を挿入しましたが、システムには Disc 2 が必要です。Disc 2 を挿入してく ださい)

サポートされていない Linux バージョンの Sun Installation Assistant を使用した場合 にも、次のエラーメッセージが表示されます。

The media you have provided is not a release that is supported by Sun Microsystems, Inc. on this platform.You cannot use the Sun Installation Assistant to install this product and associated software.

(挿入したメディアのリリースは、このプラットフォームの Sun ではサポートしていませ ん。Sun Installation Assistant を使ってこの製品および関連ソフトウェアをイン ストールできません)

このような場合は、次のいずれかを実行します。

- サポートされた製品をインストールするには、「Back(戻る)」をクリックしてか ら適切なメディアを挿入します。
- このサポートされていない製品をインストールするには、「Exit(終了)」をクリッ クして Sun Installation Assistant を終了してから、システムをリブートします。 これで、サポートされていない製品を通常どおりインストールできます。

# <span id="page-84-3"></span>ログファイル

Sun Installation Assistant のログファイルは、新たにインストールしたシステムの /root ディレクトリに書き込まれます。

<span id="page-84-1"></span>このログファイルを確認するには、/root/SunInstallationAssistant.log ファイルを参照してください。

# <span id="page-84-2"></span><span id="page-84-0"></span>Sun Installation Assistant の使い方

ここでは、Sun Installation Assistant を使用して、サーバーに Linux をインストール する方法を説明します。Sun Installation Assistant CD は、新しいシステムに同梱され ています。

注 – Sun Installation Assistant によって、自動的に OS のインストール処理が行われ るわけではありません。ただし、ドライバ CD を作成する必要はありません。これは Sun Installation Assistant が自動的に、Sun 対応のドライバをインストールするため です。インストール完了後は、Sun Installation Assistant の画面に戻ります。

Sun Installation Assistant は、サーバーの CD-ROM、CD-ROM のリダイレクトによる リモート KVM、または PXE ネットワークブートのいずれかを使用してブートできま す。PXE ネットワークブートの設定手順については、PXE ブートに関する Sun Installation Assistant の設定について説明したセクションを参照してください。次の 手順は、CD-ROM からのブートについて説明していますが、ネットワークブートを選 択する場合に置き換えることができます。

インストールされる Linux システムのメディアには、ネットワークイメージまたは CD-ROM のいずれかを使用できます。LAN 上のネットワークイメージからインス トールすると、高速でインストールできます。

# 開始前のご注意

Sun Installation Assistant ソフトウェアは、次の手順に従ってインストールします。

**1.** ローカル **CD**、**CD-ROM** のリダイレクトによるリモート **KVM**、または **CD** 内に含 まれるイメージをブートする **PXE** を使用して、**Sun Installation Assistant** をブート します。

**2.** プロンプトに従って、**Linux** をインストールするメディアまたはネットワークイメー ジを入力します。

RedHat Enterprise Linux オペレーティングシステムおよびドライバのアップデート 方法についてのセクションを参照してください。

## 作業方法

Sun Installation Assistant を使用するには、次の手順に従います。

- **1. Sun Installation Assistant CD** をサーバーの **CD/DVD** ドライブに挿入するか、**PXE**  ブートを使用するか、または **CD-ROM** のリダイレクトによるリモート **KVM** を使用 します。**PXE** ブートのための **Sun Installation Assistant** の設定方法および **CD-ROM** ドライブリダイレクトの起動と停止方法について説明したセクションを参 照してください。
- **2.** サーバーの電源を入れるか、またはリブートします。

サーバーで、Sun Installation Assistant がブートされます。この処理には数分かかる ことがあります。まず、ソフトウェアライセンス契約の画面が表示されます。

**3.** 契約条件をよく読みます。

ライセンスウィンドウの下までスクロールし、「Accept(同意する)」ラジオボタンを アクティブにします。

- 同意する場合は、「Accept(同意する)」ラジオボタンを選択し、「Next(次へ)」 をクリックして先へ進みます。「Next (次へ)」ボタンは、「Accept (同意する)」 ラジオボタンを選択した場合のみアクティブになります。Sun Installation Assistant の「Welcome(ようこそ)」画面が表示されます。
- 同意しない場合は、「Decline(同意しない)」ラジオボタンを選択して「Exit(終 了)」をクリックし、Sun Installation Assistant を閉じます。システムにはサー バーをリブートするプロンプトが表示されます。
- **4.**「**Welcome**(ようこそ)」画面で「**Next**(次へ)」をクリックします。

「Welcome(ようこそ)」画面では、Sun Installation Assistant の概要が説明されま す。「Next(次へ)」をクリックして先へ進みます。

<span id="page-85-0"></span>**5.**「**Remote Update**(リモートアップデート)」画面でアップデートを確認して、「**Next** (次へ)」をクリックします。

Sun Installation Assistant は、アップデートをダウンロードして、新しいドライバ を有効にしたり、他の問題を修正したりできます。この機能を無効にする場合は、 「Remote Update(リモートアップデート)」画面で「No(いいえ)」をクリックし ます。

**6.** リモートアップデートにより、利用可能なアップデートの有無が確認され、アップ デート対象のアイテムのリストが表示されます。「**Next**(次へ)」をクリックして先 へ進みます。

リモートアップデートプロセスでアップデートの有無が確認され、利用可能なアイテ ムが表示されます。アップデートされたコンポーネントが必要な場合は、該当するコ ンポーネントがダウンロードされます。

**7.** システムを識別します。

ハードウェア、プロセッサ、およびシステムの合計メモリーを識別します。「Next (次へ)」をクリックして先へ進みます。

**8. SCSI** デバイスがスキャンされます。

オプションカードがあるかどうかが識別され、SCSI ディスクもスキャンされ、結果 が表示されます。Sun Installation Assistant は、自動的に次の画面に進みます。

- **9.** 前の画面([ステップ](#page-85-0) 5)で「**Remote Update**(リモートアップデート)」を選択した 場合は、ネットワークを有効にする必要があります。
	- **a.** アクティブなネットワークインタフェースを選択します(例 **:** eth0)。
	- **b.** 設定方法を選択します(**dhcp** または静的)。
		- 静的な方法を選択した場合は、必要な情報(IP アドレス、ゲートウェイなど) を入力します。
	- **c.** sia-updates.sun.com など外部サイトへのアクセスに **HTTP** プロキシが必要な 場合は、プロキシ情報を入力します。 HTTP または FTP のインストールイメージを使用する場合は、「Yes (はい)」を選 択してイーサネットインターフェイスを表示し、該当するネットワークインス トールイメージにアクセスします。CD-ROM からインストールするには、「No (いいえ)」を選択して[ステップ](#page-86-0) 10 に進みます。

注 – FTP を選択した場合は、サーバーで匿名 FTP がサポートされている必要があり ます。匿名 FTP では、iso インストールイメージを解凍したディレクトリにアクセ スできることが条件になります。

**d.** 「**Next**(次へ)」をクリックします。

リモートアップデートプロセスで利用可能なアップデートの有無が確認され、リスト が表示されます。アップデートされたコンポーネントは、必要に応じてダウンロード されます。「Next(次へ)」をクリックして先へ進みます。

<span id="page-86-0"></span>**10.** インストール方法を選択します。

Linux ディストリビューションのインストール方法(CD、HTTP、または FTP)を選 択します。ネットワークがまだ有効ではない状態で HTTP または FTP を選択すると、 ネットワークを有効にするプロンプトが表示されます。

**11.** インストールメディアを選択します。

HTTP または FTP からインストールする場合は、次のようにメディアを指定します。 インストール元のネットワークイメージの URL を指定するプロンプトが表示されま す。次に例を示します。

http://host.name/path/to/install/image

http://ip.address/path/to/install/image

nfs://host.name/path/to/install/image

nfs://ip.address/path/to/install/image

ftp://host.name/path/to/install/image

ftp://ip.address/path/to/install/image

CD からインストールする場合は、次を実行します。

インストールが完了すると、Sun Installation Assistant は、Linux OS カーネルとイ ンストール時に検出された対応オプションカードの RPM をインストールします。ス キャン終了後、Sun Installation Assistant CD が押し出され、サポートする Linux ディストリビューションのリストが表示されます。このリストは、サーバーハード ウェアに固有のものです。

Sun Fire X4100 サーバーおよび Sun Fire X4200 サーバーは、次のサイトに記載され ている Linux ディストリビューションをサポートしています。

http://www.sun.com/servers/entry/x4100/os.jsp

http://www.sun.com/servers/entry/x4200/os.jsp

**12.** サーバーの **CD/DVD** ドライブに、サポートされているディストリビューションのい ずれかのディスク **1** を挿入します。

注 – SP の CD-ROM リダイレクト機能を使用することもできます。CD-ROM ドライ ブリダイレクトの起動と停止方法について説明したセクションを参照してください。

注 – Sun Installation Assistant をブートした CD-ROM にある OS メディアを使用す る必要があります。

**13.**「**Next**(次へ)」をクリックします。

Linux ディストリビューションが識別されます。次に例を示します。

Identifying distribution... identified as Red Hat Enterprise Linux 4 Update 3 AS - 64bit.

(ディストリビューションの識別中 ... Red Hat Enterprise Linux 4 Update 3 AS - 64bit と識別されました)

注 – サポートされていないメディアを挿入すると、エラーメッセージが表示され ます。

サポートされているオプションカードがシステムに存在し、OS にそのカードに必要 なドライバが含まれていない場合は、Sun Installation Assistant がそのカードに対応 するドライバをインストールします。

**14.**「**Next**(次へ)」をクリックすると、このディストリビューションのインストーラが 起動します。

インストール中の Linux バージョンのインストールソフトウェアに切り替わります。

- **15.** インストーラ画面の指示に従います。 サポートされているオプションカードがシステムに存在し、OS にそのカードに必要 なドライバが含まれていない場合は、Sun Installation Assistant がそのカードに対応
- **16.** インストールが完了すると、**Sun Installation Assistant** は、**Linux OS** カーネルとイ ンストール時に検出された対応オプションカードの **RPM** をインストールします。 Linux OS カーネル固有の RPM のみがインストールされます。
- **17.** 適切なソフトウェアがインストールされたか確認します。

するドライバをインストールします。

最後に、インストールされる追加ソフトウェアが識別されます。次に例を示します。 The Red Hat Enterprise Linux 4 Update 3 AS - 64bit installation has completed. (Red Hat Enterprise Linux 4 Update 3 AS - 64bit のインストールが完了しま した) Installing Sun Fire X4100 drivers... completed. (Sun Fire X4100 ドライバをインストールしています) The installation has completed. (インストールが完了しました)

**18.**「**Reboot**(リブート)」をクリックして、新しいオペレーティングシステムがインス トールされたサーバーをリブートします。

# <span id="page-88-1"></span><span id="page-88-0"></span>PXE ブートから Sun Installation Assistant を設定する方法

ここでは、Preboot Execution Environment(PXE)を設定して、サーバーに Sun Installation Assistant をブートする方法について説明します。

# 作業方法

注 – このセクションでは、ユーザーはすでに PXE ブートサーバーの設定を理解して いることを前提としています。次の情報は、既存の PXE ブートサーバーに Sun Installation Assistant のブートターゲットを追加するためのものです。

Sun Installation Assistant ソフトウェアは、次の手順に従って PXE ブート用に設定し ます。

- **1.** [付録](#page-66-0) A の説明に従って、**PXE** をサポートするようにネットワークの事前設定を行い ます。
- **2. Sun Installation Assistant** イメージのために、**PXE Linux** ディレクトリに新規サブ ディレクトリを作成します。

# mkdir /home/pxeboot/suninstall

- **3. PXE** サーバーの **CD** ドライブに **Sun Installation Assistant CD** を挿入して **CD** をマ ウントします。
- **4. CD** から vmlinuz および initrd ファイルを **PXE Linux** ディレクトリにコピーしま す。マウントされる **CD** イメージには正しいパスを使用してください。この例では、 /mnt/cdrom を使用します。
	- # cp /mnt/cdrom/boot/isolinux/vmlinuz /home/pxeboot/suninstall
	- # cp /mnt/cdrom/boot/isolinux/initrd.img /home/pxeboot/suninstall
- **5. Sun Installation Assistant** を **PXE** 設定ファイルに追加します。次の行を /home/pxeboot/pxelinux.cfg/default に入力します。

注 – append から netboot までのテキストブロックは、改行なしの一続きの文字列と して入力してください。

```
default suninstall
label suninstall
kernel vmlinuz
append initrd=initrd.img vga=0x314 ramdisk_size=400000 
root=/dev/ram netboot
```
**6. CD** のマウントを解除して取り出します。

PXE サーバーからの Sun Installation Assistant のブート

- **1. Sun Fire X4100** サーバーまたは **Sun Fire X4200** サーバーを **PXE** サーバーと同じネッ トワークに接続してから、システムの電源を入れます。
- **2.** ネットワークブートの初期化中に、システムで **F12** キーを押します。システムでは、 **DHCP** サーバーから **IP** アドレスを取得します。
- **3. F8** キーを押して、**PXE** ブートイメージのダウンロードを開始します。
- **4. boot:** プロンプトが表示されたら、**suninstall** と入力します。
- <span id="page-90-0"></span>**5. Sun Installation Assistant** イメージがシステムにダウンロードされます。71 [ページ](#page-84-0) の「[Sun Installation Assistant](#page-84-0) の使い方」の手順に従って、インストールを続行でき ます。

**78** Sun Fire X4100 サーバー、Sun Fire X4200 サーバー、Sun Fire X4100 M2 サーバー、Sun Fire X4200 M2 サー バーのオペレーティングシステムインストールガイド • 2007 年 2 月

# 索引

#### **P**

PXE インストール RedHat Enterprise Linux [33 -](#page-46-0) [38](#page-51-0) OS のインストール [37 -](#page-50-0) [38](#page-51-0) PXE インストールイメージの作成 [34 -](#page-47-0) [36](#page-49-0) ネットワークの事前設定 [53 -](#page-66-1) [60](#page-73-0) Solaris 10 [12 -](#page-25-0) [13](#page-26-0) SUSE Linux Enterprise Server [46](#page-59-0) OS のインストール [51](#page-64-0) インストールイメージの作成 [47](#page-60-0) ネットワークの事前設定 61-[67](#page-80-0) PXE 設定 Sun Installation Assistant [75 -](#page-88-0) [77](#page-90-0)

### **R**

```
RedHat Enterprise Linux
 準備作業 22
RedHat Enterprise Linux のインストール
 PXE インストール 33 - 38
   OS のインストール 37 - 38
   PXE インストールイメージの作成 34 - 36
   ネットワークの事前設定 53 - 60
 SCSI ドライバのアップデート 29
 オペレーティングシステムのアッ
   プデート 28 - 31
 21
  ドライバ CD の作成 23 - 25
 メディアからインストール 25 - 27
 リモートコンソールからインストール 31 - 32
```
#### **S**

SCSI ドライバのアップデート RedHat Enterprise Linux [29](#page-42-0) SLES →「[SUSE Linux Enterprise Server](#page-52-0)」を参照 Solaris 10 のインストール PXE インストール [12 -](#page-25-0) [13](#page-26-0) 概要 5-[10](#page-23-0) シリアルコンソールからインストール [15 -](#page-28-0) [17](#page-30-0) 準備作業 [10 -](#page-23-1) [12](#page-25-1) メディアからインストール [14 -](#page-27-0) [15](#page-28-1) Sun Installation Assistant PXE 設定 [75 -](#page-88-0) [77](#page-90-0) エラーメッセージ [70](#page-83-0) 概要 [5 -](#page-18-1) [7,](#page-20-0) [19,](#page-32-1) [39,](#page-52-1) [69 -](#page-82-0) [71](#page-84-1) 使い方 [71 -](#page-84-2) [75](#page-88-1) ログファイル [71](#page-84-3) SUSE Linux Enterprise Server のインストール PXE インストール [46](#page-59-0) OS のインストール [51](#page-64-0) インストールイメージの作成 [47,](#page-60-0) [49](#page-62-0) ネットワークの事前設定 [61 -](#page-74-0) [67](#page-80-0) オペレーティングシステムのアップデート [42](#page-55-0) 概要 39-[41](#page-54-0) 準備 [42](#page-55-1) メディアからインストール [43 -](#page-56-0) [44](#page-57-0) リモートコンソールアプリケーション [44 -](#page-57-1) [46](#page-59-1)

### あ

アップデート SCSI ドライバ RedHat Enterprise Linux [29](#page-42-0)

### い

インストールの準備作業 SUSE Linux Enterprise Server [42](#page-55-1) RedHat Enterprise Linux [22](#page-35-0) Solaris 10 [10 -](#page-23-1) [12](#page-25-1)

### え

エラーメッセージ、Sun Installation Assistant [70](#page-83-0)

#### お

オペレーティングシステムのアップデート RedHat Enterprise Linux [28 -](#page-41-0) [31](#page-44-0) SUSE Linux Enterprise Server [42](#page-55-0) オペレーティングシステムのインストール RedHat Enterprise Linux [19 -](#page-32-0) [38](#page-51-0) Solaris 10 [5 -](#page-18-0) [17](#page-30-0) SUSE Linux Enterprise Server [39 -](#page-52-0) [46](#page-59-1) 概要 1-[3](#page-16-0)

## し

シリアルコンソールからインストール Solaris 10 [15 -](#page-28-0) [17](#page-30-0)

### せ

製品のアップデート Sun Fire X4100 サーバー [xi](#page-10-0) Sun Fire X4200 サーバー [xi](#page-10-0)

### た

ダウンロード Sun Fire X4100 サーバー [xi](#page-10-0) Sun Fire X4200 サーバー [xi](#page-10-0)

### と

ドライバ CD の作成 RedHat Enterprise Linux [23 -](#page-36-0) [25](#page-38-0)

#### ひ

表記上の規則 [xiii](#page-12-0)

### ま

マニュアル Solaris 10 オペレーティングシステム [10](#page-23-2) Sun Fire X4100 サーバー [xii](#page-11-0) Sun Fire X4200 サーバー [xii](#page-11-0)

### め

メディアからインストール RedHat Enterprise Linux [25 -](#page-38-1) [27](#page-40-0) Solaris 10 [14 -](#page-27-0) [15](#page-28-1) SUSE Linux Enterprise Server [43 -](#page-56-0) [44](#page-57-0)

#### り

リモートコンソールからインストール RedHat Enterprise Linux [31 -](#page-44-1) [32](#page-45-0) SUSE Linux Enterprise Server [44 -](#page-57-1) [46](#page-59-1)

## ろ

ログファイル、Sun Installation Assistant [71](#page-84-3)